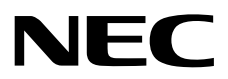

## Atrust Package Creator v1.0.13

## ユーザーズガイド

2021年 07月 2版 © NEC Corporation 2021

## 目次

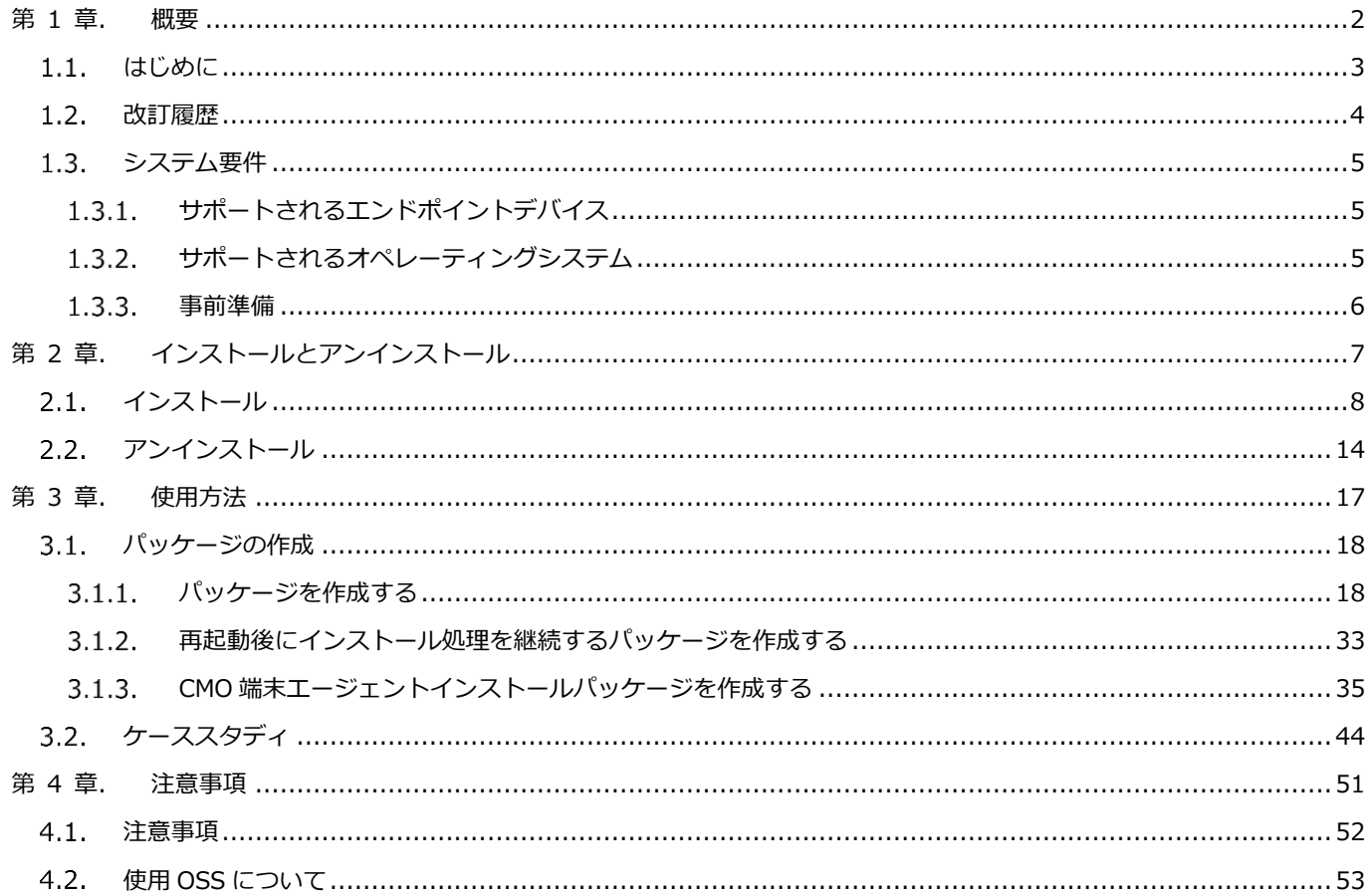

## 1

## <span id="page-2-0"></span>**第 1 章. 概要**

本章では、Atrust Package Creator の概要とシステム要件を記載しています。

### **1.1 [はじめに](#page-3-0)**

本書の説明、および Atrust Package Creator の紹介

### **1.2 [改訂履](#page-4-0)歴**

改訂履歴

### **1.3 [システム要件](#page-4-0)**

本ツールを使用する上でのシステム要件

### <span id="page-3-0"></span>1.1. はじめに

本書はシンクライアント管理者向けに記載された「Atrust Package Creator v1.0.13 ユーザーズガイド」です。

Atrust Package Creator では、シンクライアントを部分更新するための WES パッケージ(以降、パッケージと表記)を作 成することができます。このツールによりシンクライアントのカスタマイズを簡単に実施することができます。 作成したパッケージは、Atrust Device Manager(ADM)を利用してシンクライアント端末へ配信、適用が可能です。 Atrust Device Manager(ADM)については以下のガイドをご参照ください。

Atrust Device Manager(ADM) マニュアル

<https://www.support.nec.co.jp/View.aspx?NoClear=on&id=3140108090>

Atrust Package Creator は本書に記載されている方法でご利用ください。記載されている方法以外での動作保証は致し ません。

## <span id="page-4-0"></span>**改訂履歴**

### **改訂履歴**

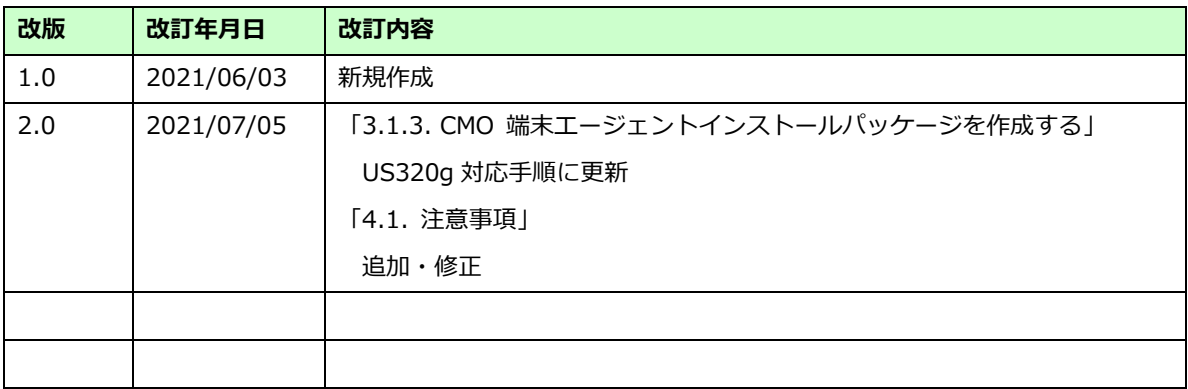

### <span id="page-5-0"></span>**システム要件**

Atrust Package Creator ツールのシステム要件を以下に記載します。

### <span id="page-5-1"></span>**サポートされるエンドポイントデバイス**

Atrust Package Creator は、以下のエンドポイントデバイスをサポートしています。

モデル:

- US310e (Windows Embedded 8 Standard)
- US320f (Windows 10 IoT Enterprise 2016 LTSB)
- US320g (Windows 10 IoT Enterprise 2019 LTSC)

### <span id="page-5-2"></span>**サポートされるオペレーティングシステム**

Atrust Package Creator は、以下の OS がインストールされている Windows マシンにインストールして使用することが できます。

- Windows 8.1
- Windows 10
- Windows Server 2012 R2
- Windows Server 2016
- Windows Server 2019

### <span id="page-6-0"></span>**事前準備**

事前に以下のモジュール、ガイドなどが準備できていることを確認してください。

### **Atrust Package Creator**

下記の WEB サイトから Atrust Package Creator のモジュールをダウンロードしてください。 <https://www.support.nec.co.jp/HWSelectModelKataban.aspx>

**Atrust Package Creator v1.0.13 ユーザーズガイド**

本書です。

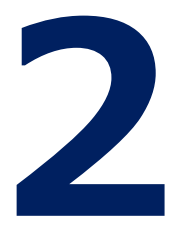

## <span id="page-7-0"></span>**第 2 章. インストールとアンインストール**

本章では、Atrust Package Creator のインストールとアンインストールについて記載しています。

### **2.1 [インストール](#page-8-0)**

Atrust Package Creator のインストール

### **2.2 [アンインストール](#page-8-0)**

Atrust Package Creator のアンインストール

## <span id="page-8-0"></span>**インストール**

サポートされているオペレーティングシステムを使用していることを確認して ください。サポートされているオペレーティングシステムについては本書の「第 1 章 1.3.2 サポートされているオペレーティングシステム」を参照してくださ い。

コンピューターに Atrust Package Creator をインストールするには、以下の手順を実行してください。

- 1. "AtrustPackageCreator-1.0.13-NEC.exe"モジュールをコンピューター上で管理者として実行します。 ユーザーアカウント制御プロンプトが表示された場合は「はい」ボタンをクリックします。
- 2. セットアップに使用する言語を選択し、「OK」ボタンをクリックします。

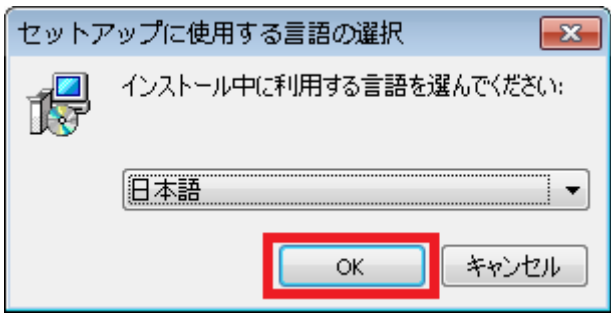

3. 「同意する」を選択し「次へ」ボタンをクリックします

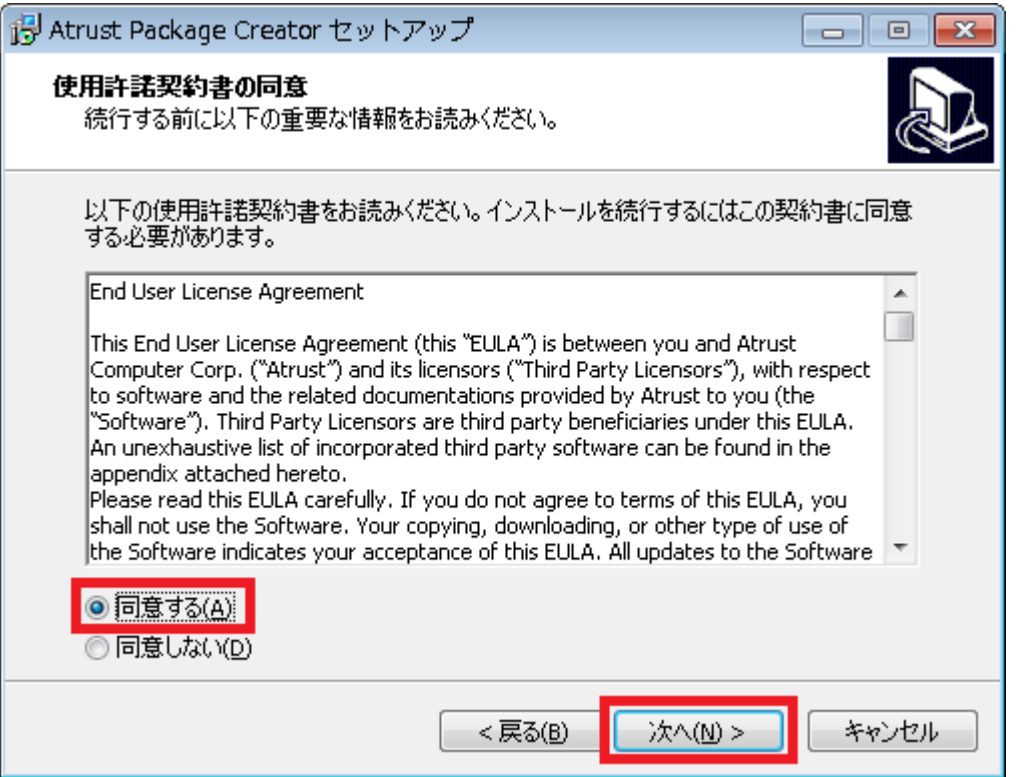

4. インストールフォルダを選択し、「次へ」ボタンをクリックします。本書では既定の設定のままウィザードを進めま す。

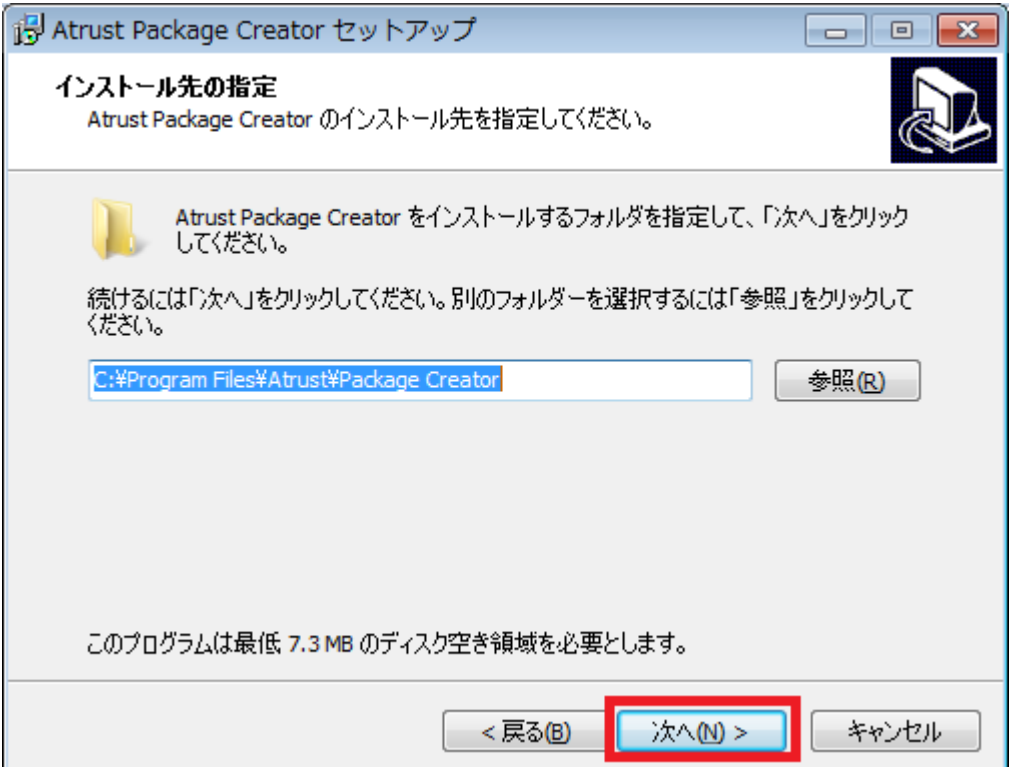

5. スタートメニューに作成するプログラムのショートカット作成先フォルダを選択し、「次へ」ボタンをクリックしま す。本書では既定の設定のままウィザードを進めます。

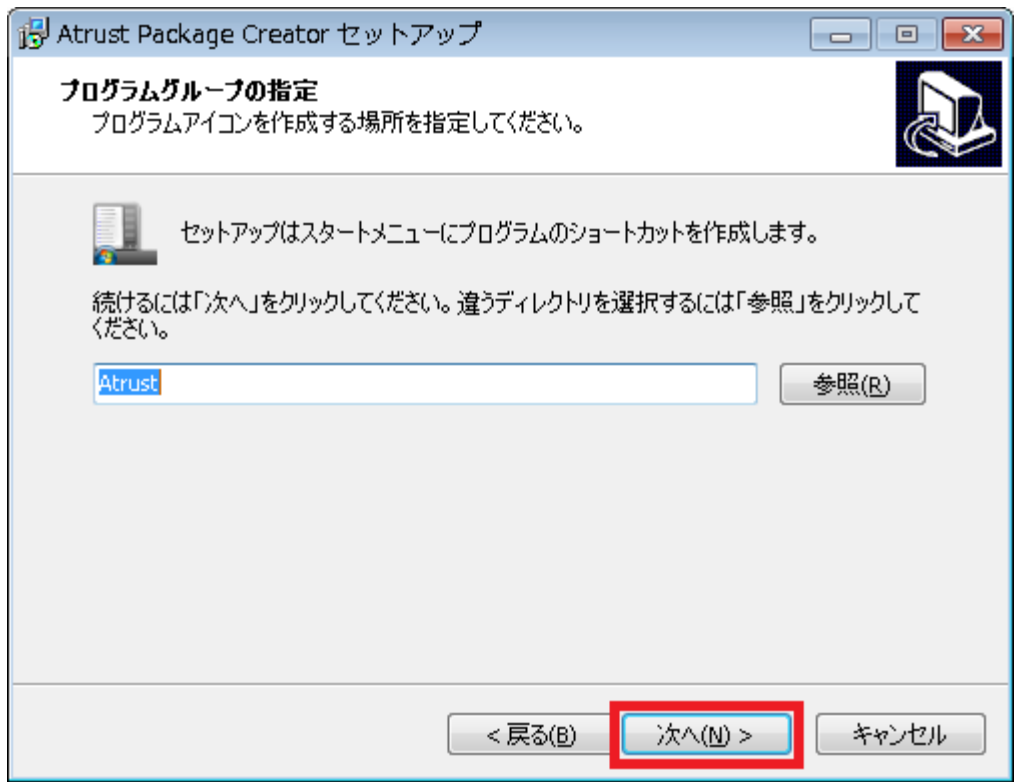

6. デスクトップにショートカットアイコンを作成する場合はオプションを選択し、「次へ」ボタンをクリックします。 本書ではデスクトップにショートカットアイコンを作成します。

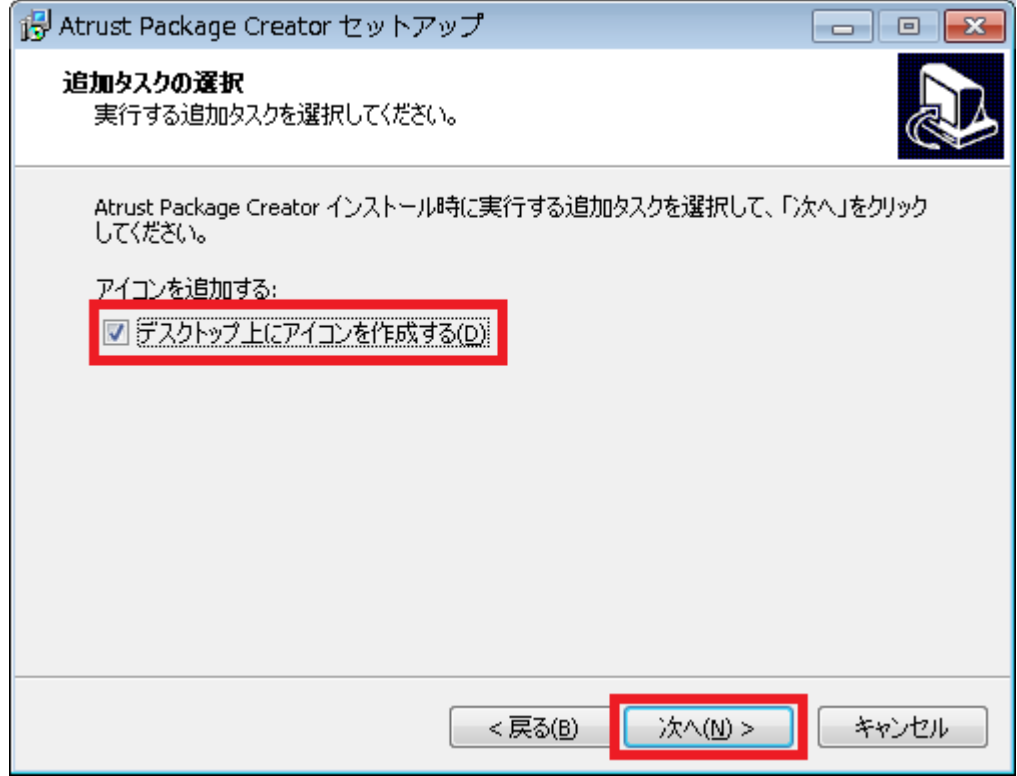

7. 「インストール」ボタンをクリックします。

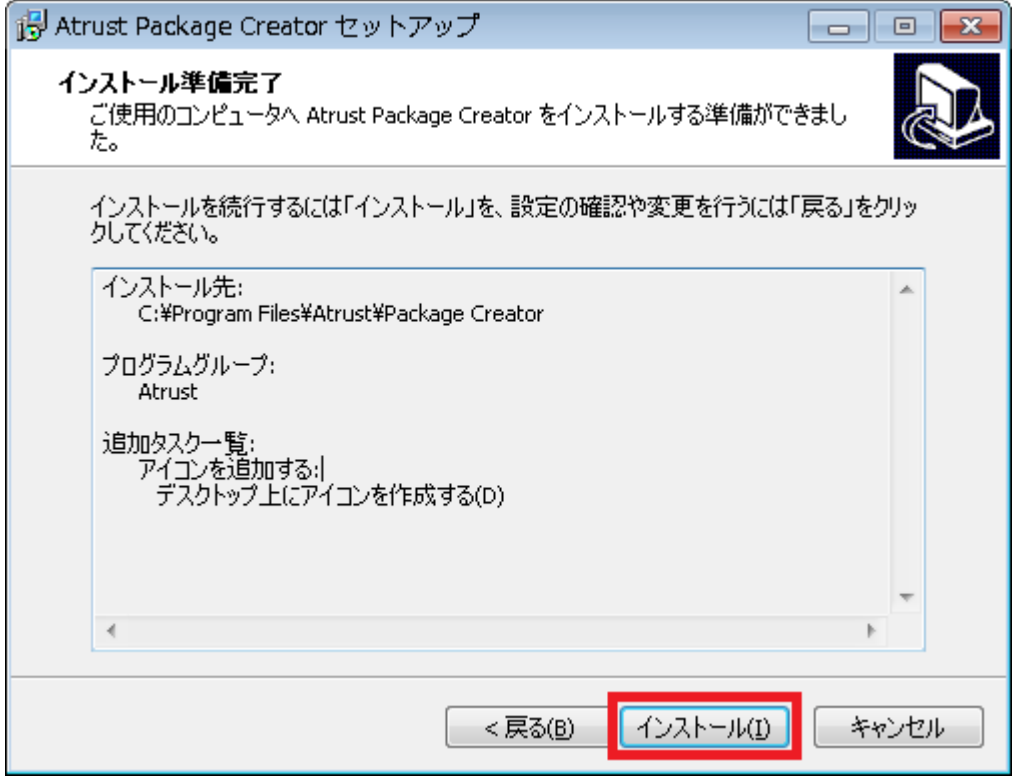

8. インストールが開始されます。処理が完了するまでしばらくお待ちください。

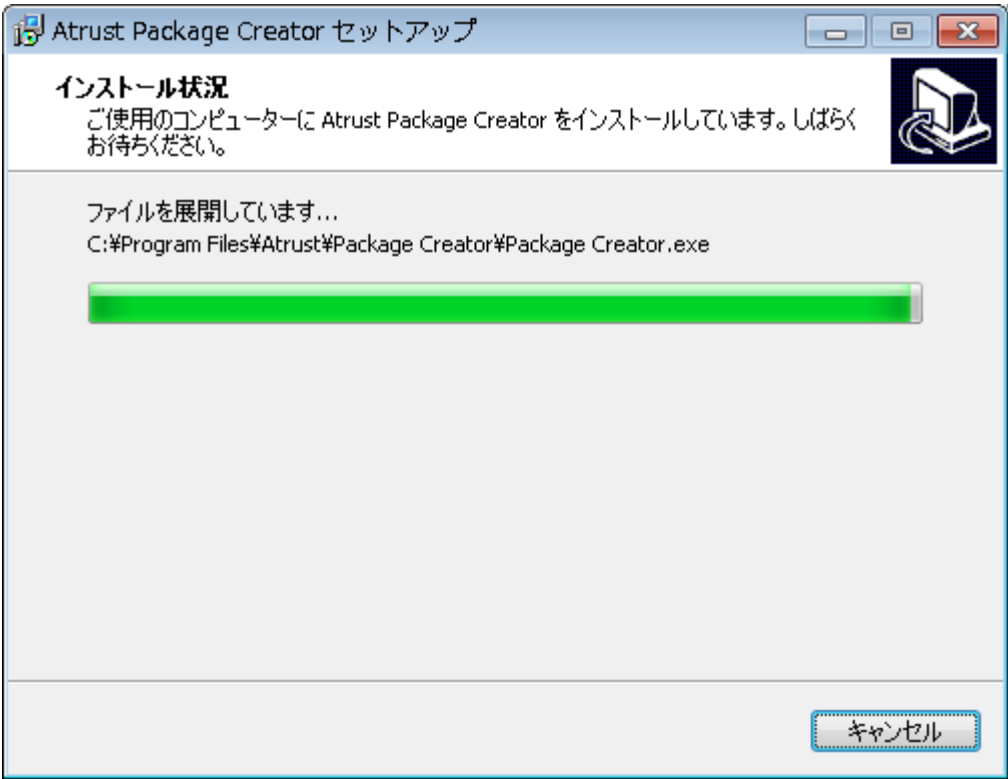

9. 「完了」ボタンをクリックし、セットアップウィザードを終了します。

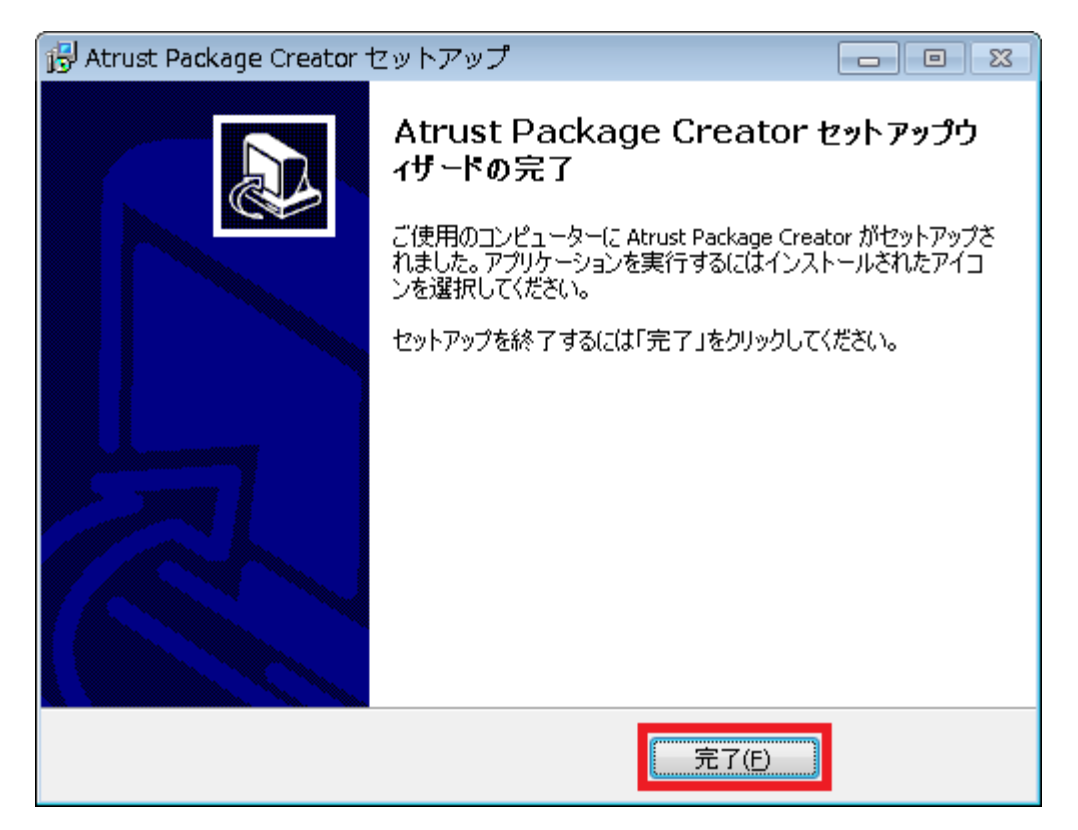

## <span id="page-14-0"></span>2.2. アンインストール

コンピューターから Atrust Package Creator をアンインストールするには、以下の手順を実行してください。

1. 「コントロールパネル」-「プログラムと機能」をクリックします。

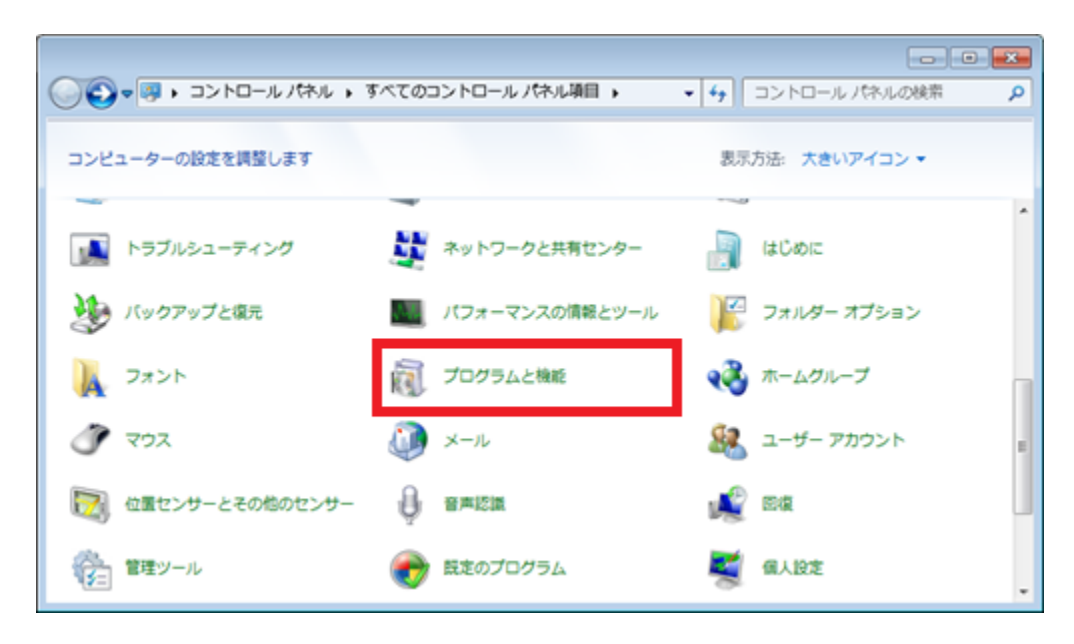

2. プログラムの一覧から"Atrust Package Creator "を選択します。

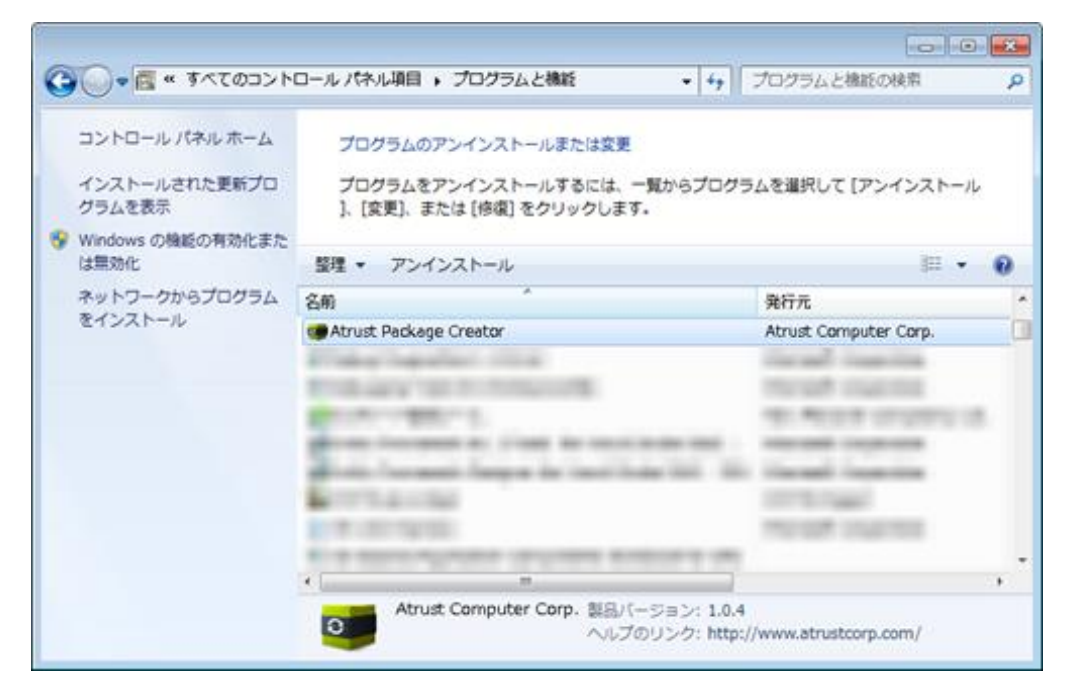

3. 「アンインストール」をクリックします。

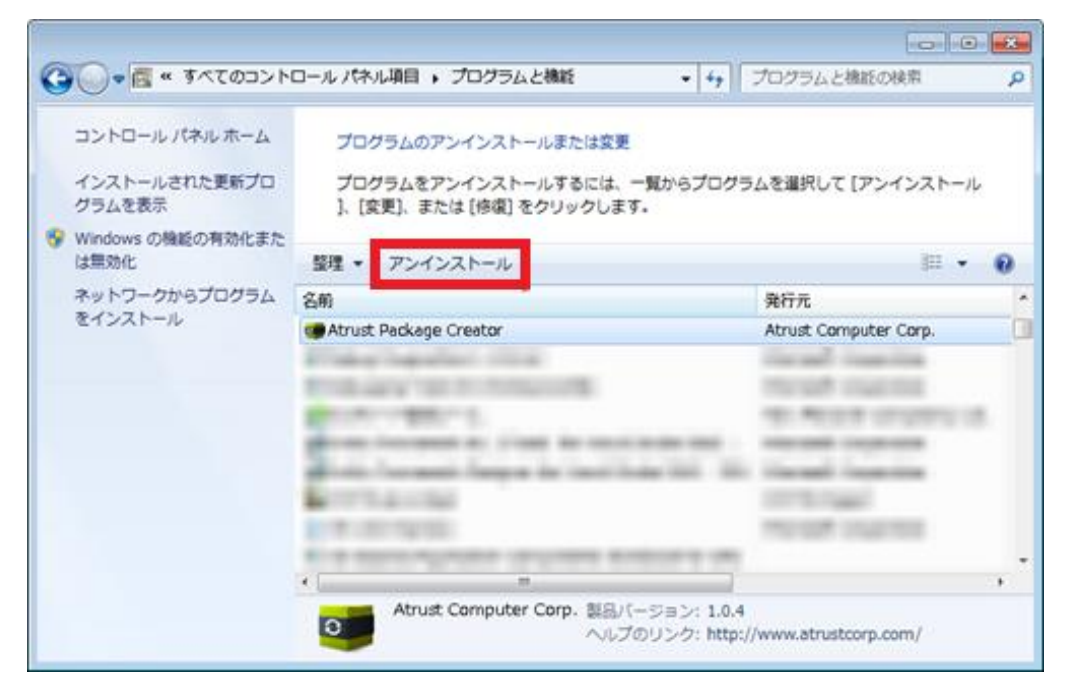

4. アンインストールの確認メッセージが表示されるので、「はい」ボタンをクリックします。

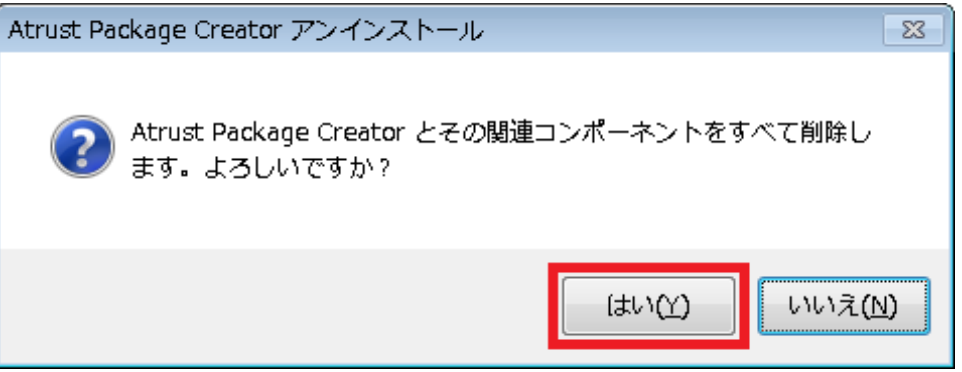

5. アンインストールが開始されるので、処理が終了するまでしばらくお待ちください。

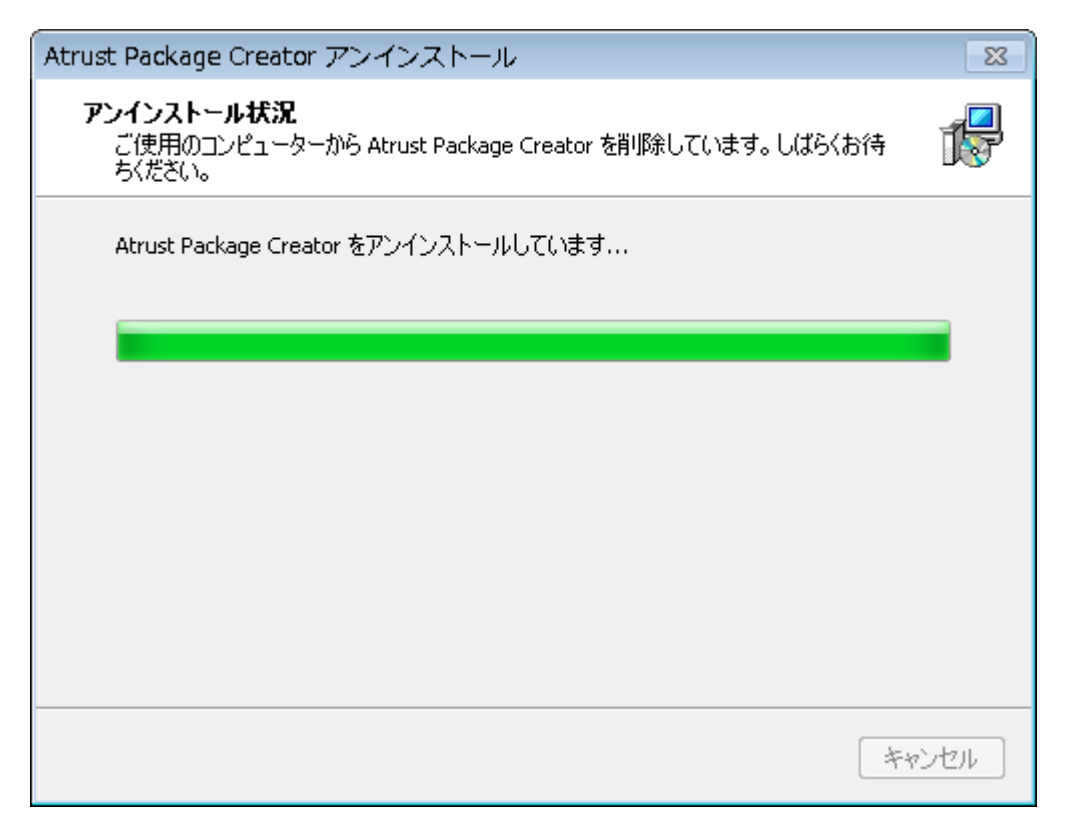

6. 「OK」ボタンをクリックし、メッセージを終了します。

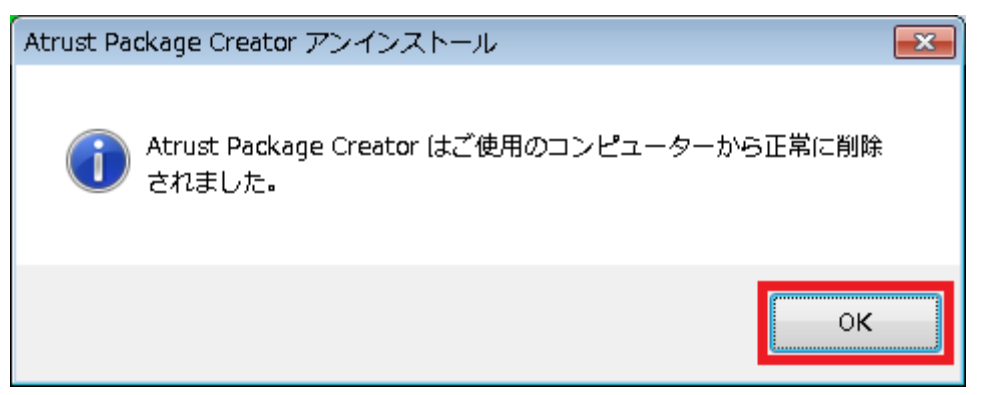

# **3**

## <span id="page-17-0"></span>**第 3 章. 使用方法**

本章では、Atrust Package Creator の使用方法について記載しています。

### **3.1 パッケージの作成**

Atrust Package Creator でのパッケージ作成手順

### **3.2 ケーススタディ**

インストールモジュールを実行するパッケージの作成例

## <span id="page-18-0"></span>3.1. パッケージの作成

### <span id="page-18-1"></span>3.1.1. パッケージを作成する

パッケージを作成するには、以下の手順を実行してください。

- 1. Atrust Package Creator を管理者として実行します。
- 2. 「次へ」ボタンをクリックします。

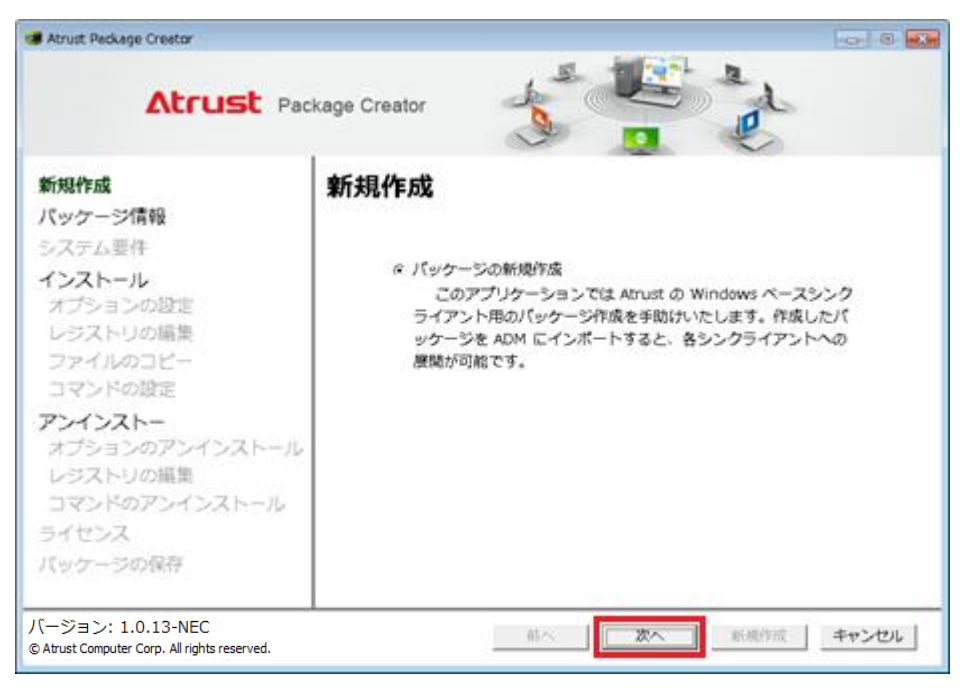

3. パッケージ情報を入力します。\*がついたフィールドは入力必須です。入力完了後、「次へ」ボタンをクリックしま す。

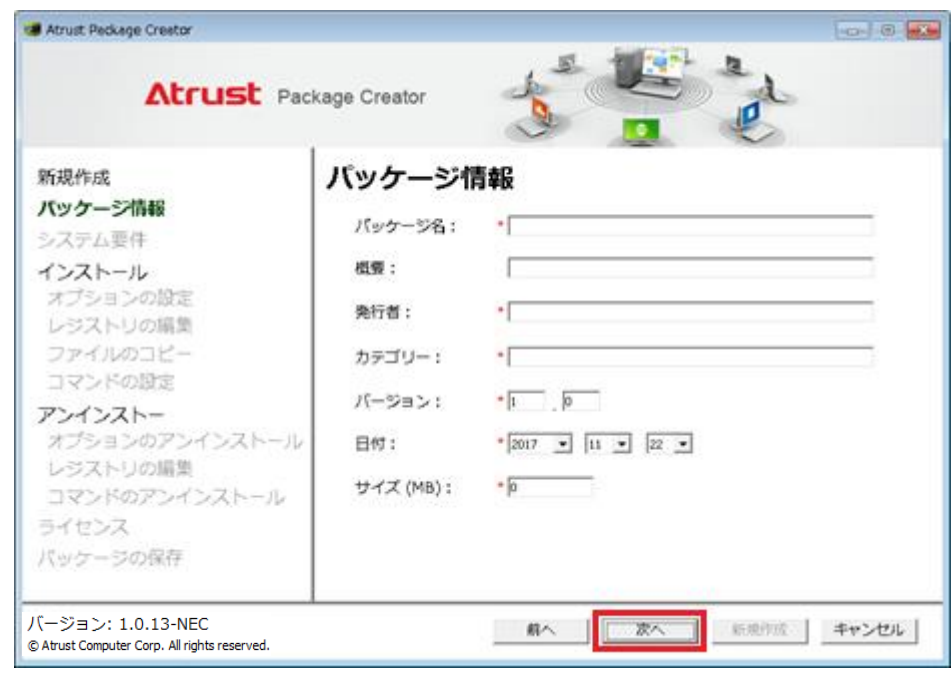

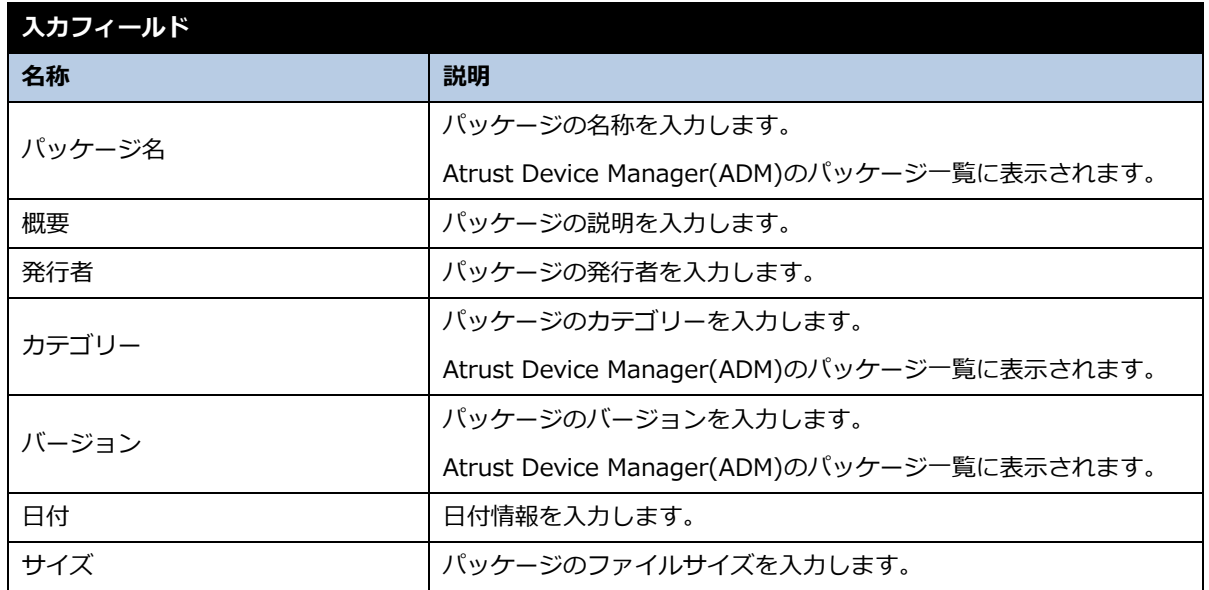

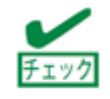

サイズの入力値は、実際のファイルサイズと一致させる必要はありませんが、イ ンストール時の空き容量の確認で使用します。

4. パッケージインストールのシステム要件を入力します。\*がついたフィールドは入力必須です。プラットフォームプ ルダウンからシンクライアント端末のプラットフォームを選択、「追加」ボタンをクリックし、[モデル]フィールド にシンクライアント端末のモデルを追加します。入力完了後、「次へ」ボタンをクリックします。

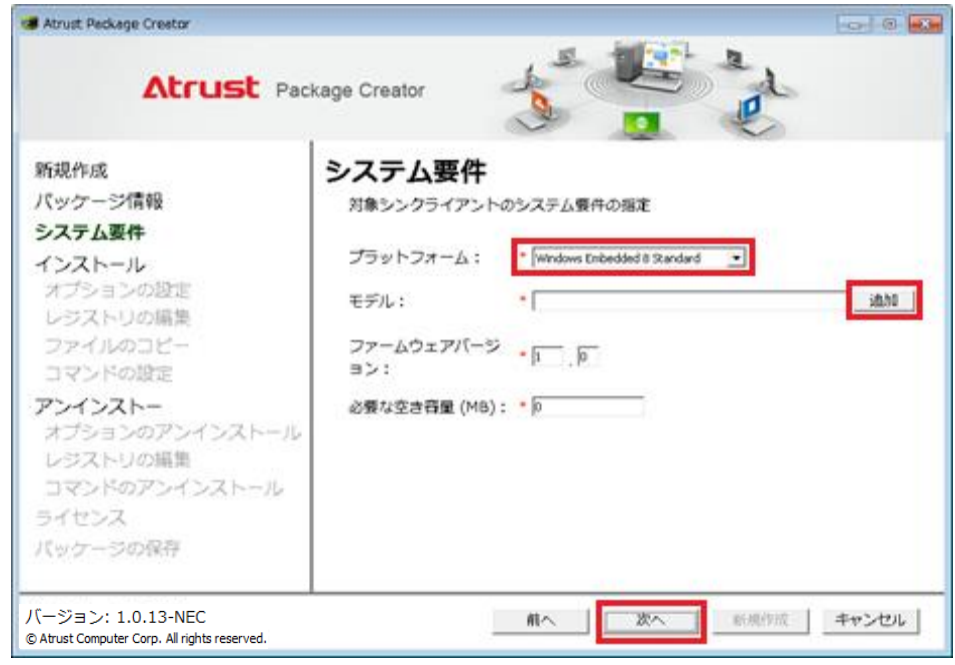

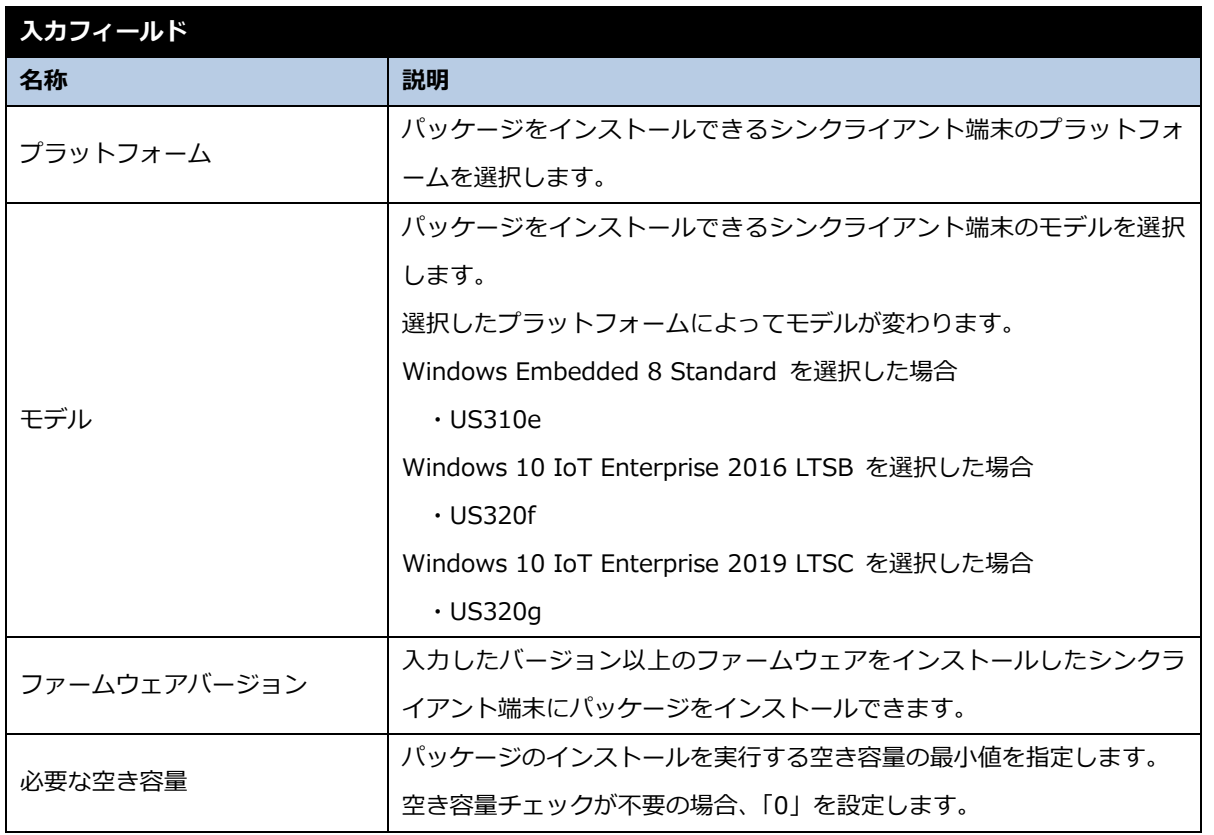

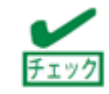

「新規作成」ボタンをクリックすると、オプション設定をスキップし、パッケー ジの作成を開始します。

5. インストールオプションを設定します。設定完了後、「次へ」ボタンをクリックします。

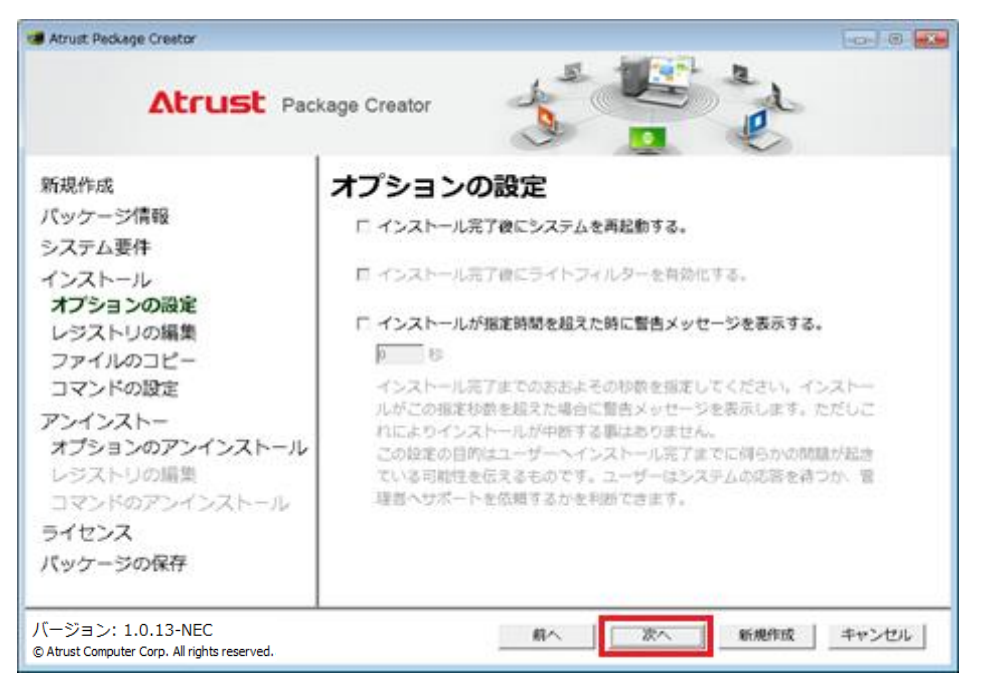

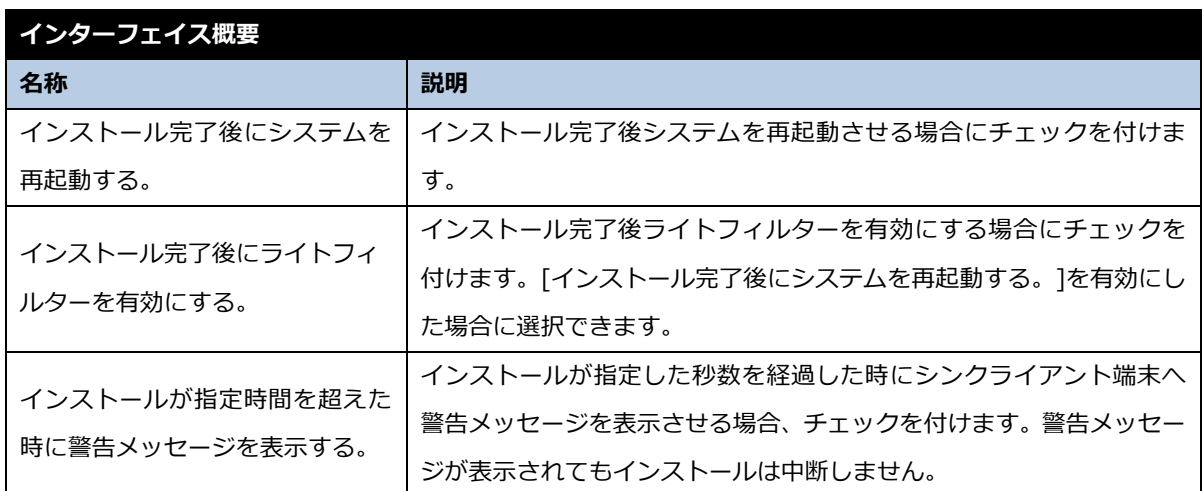

- 6. インストール時に編集するレジストリを設定します。項目を選択し、「次へ」ボタンをクリックします。
	- a) インストール時にレジストリを編集しない場合

[レジストリを編集しない]を選択し、「次へ」ボタンをクリックします。

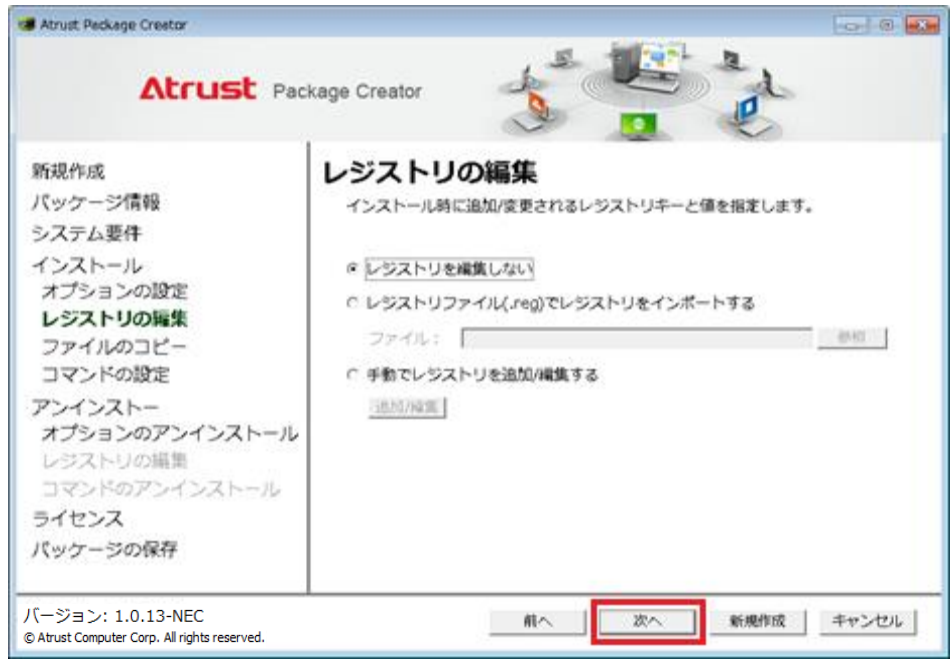

b) レジストリファイル(.reg)をインポートする場合

[レジストリファイル(.reg)でレジストリをインポートする]を選択し、「参照」ボタンをクリックします。 レジストリファイルを選択し、「次へ」ボタンをクリックします。

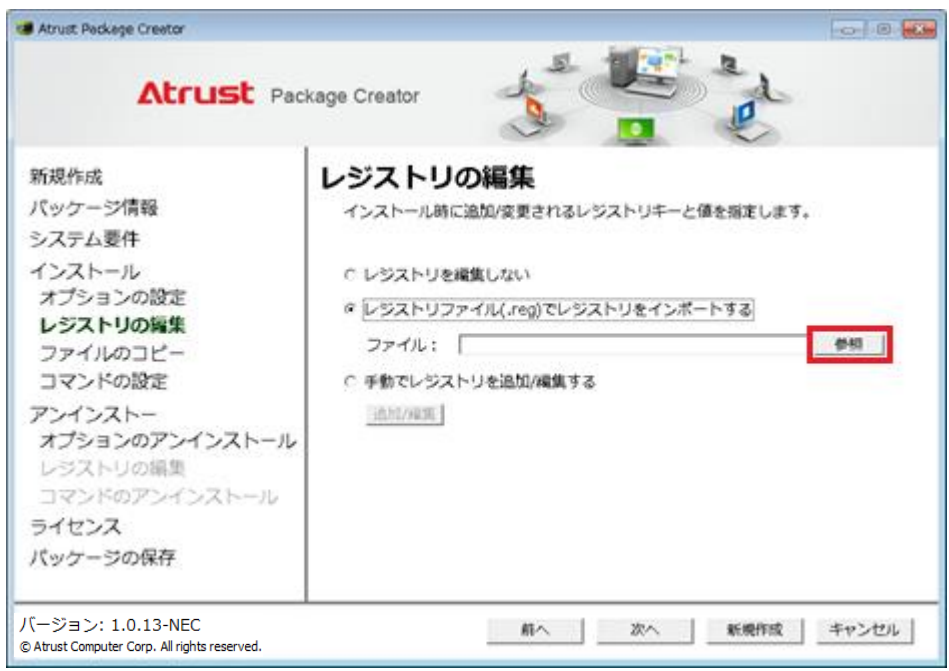

### c) 編集するレジストリを直接指定する場合

[手動でレジストリを追加/編集する]を選択し、「追加/編集」ボタンをクリックします。

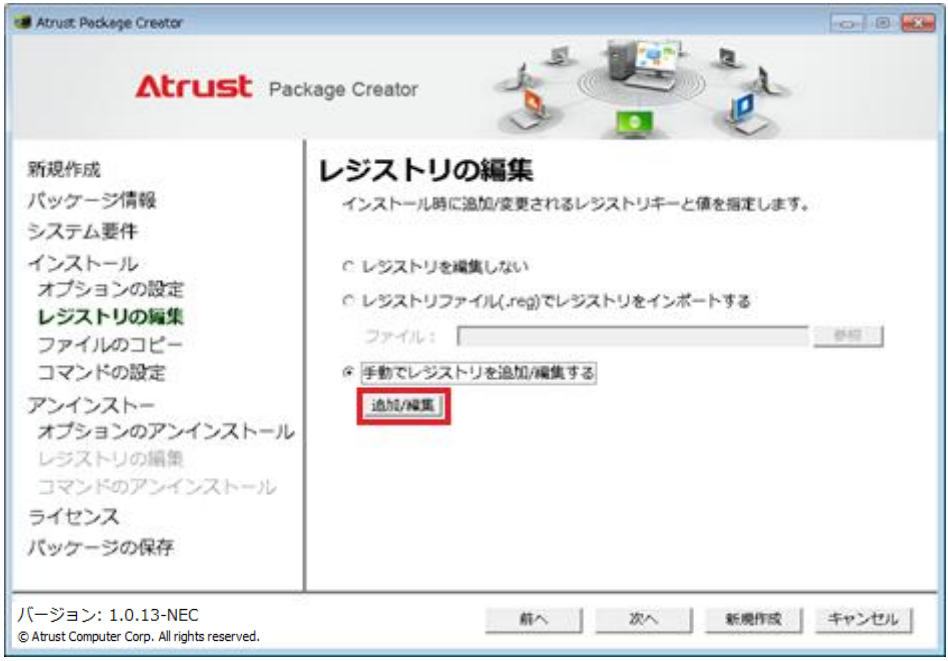

レジストリの追加/編集画面が開きます。

ルート、キー名、値、データを入力し、追加/編集するレジストリを入力します。入力後、「追加」ボタンをクリ ックします。

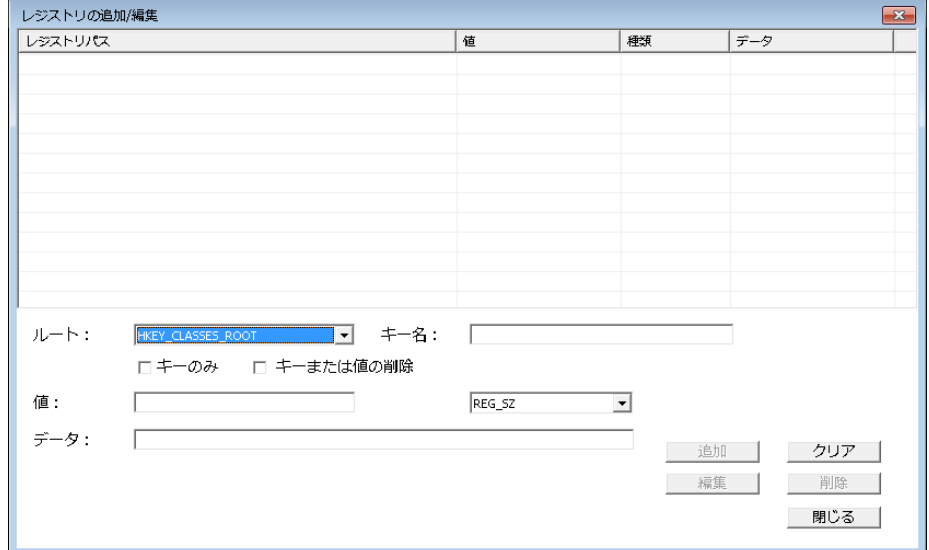

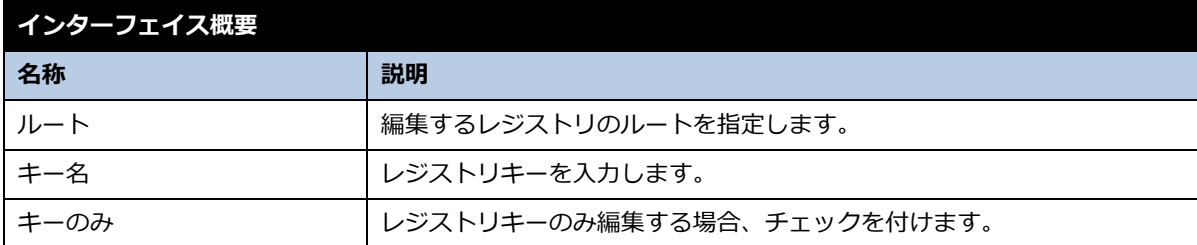

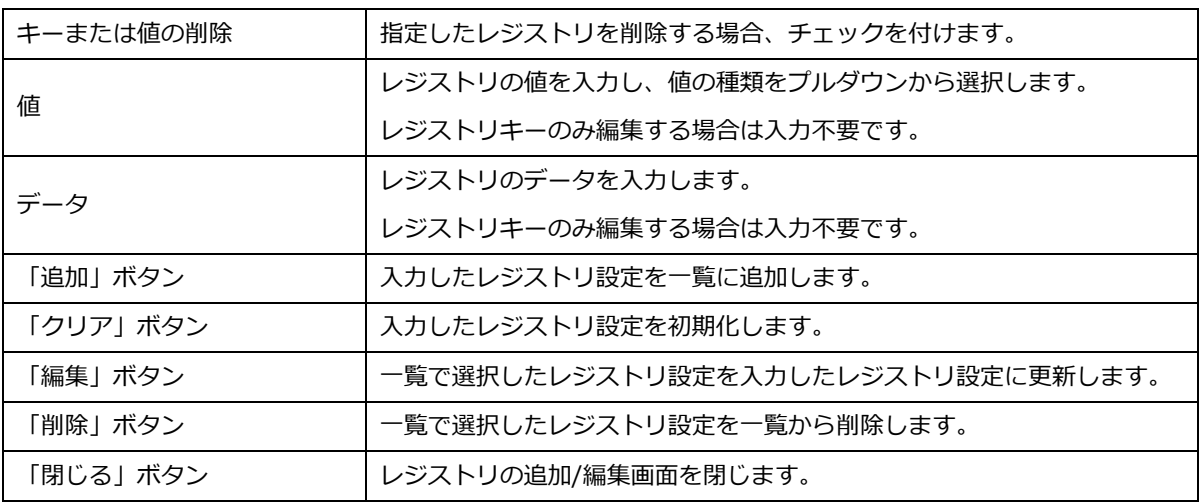

7. インストール時にコピーするファイルを設定します。設定後、「次へ」ボタンをクリックします。インストール時に ファイルのコピーが不要の場合、何も設定せず「次へ」ボタンをクリックします。

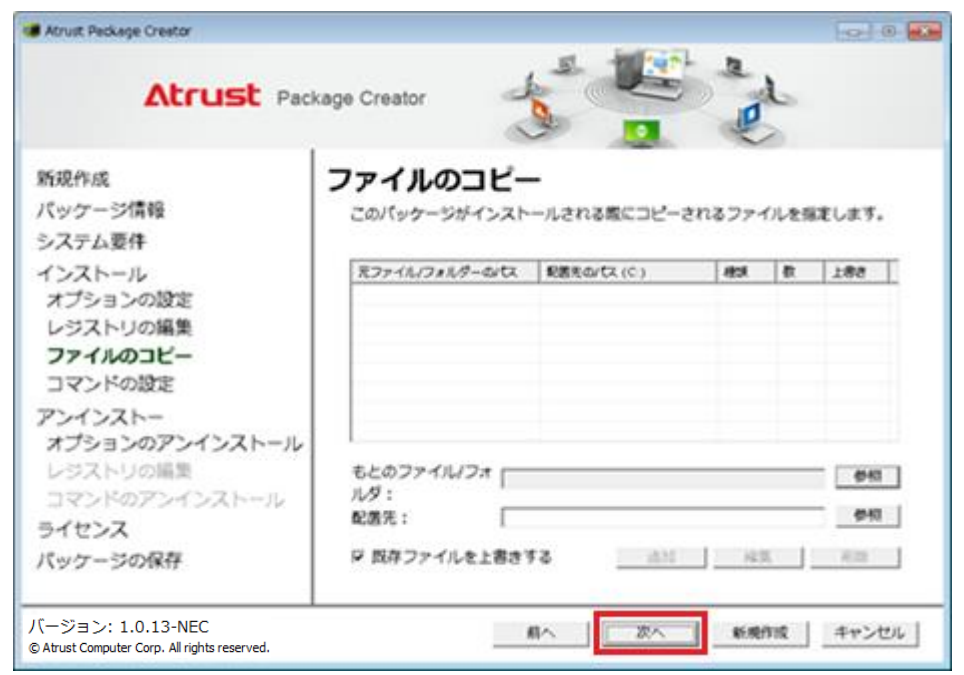

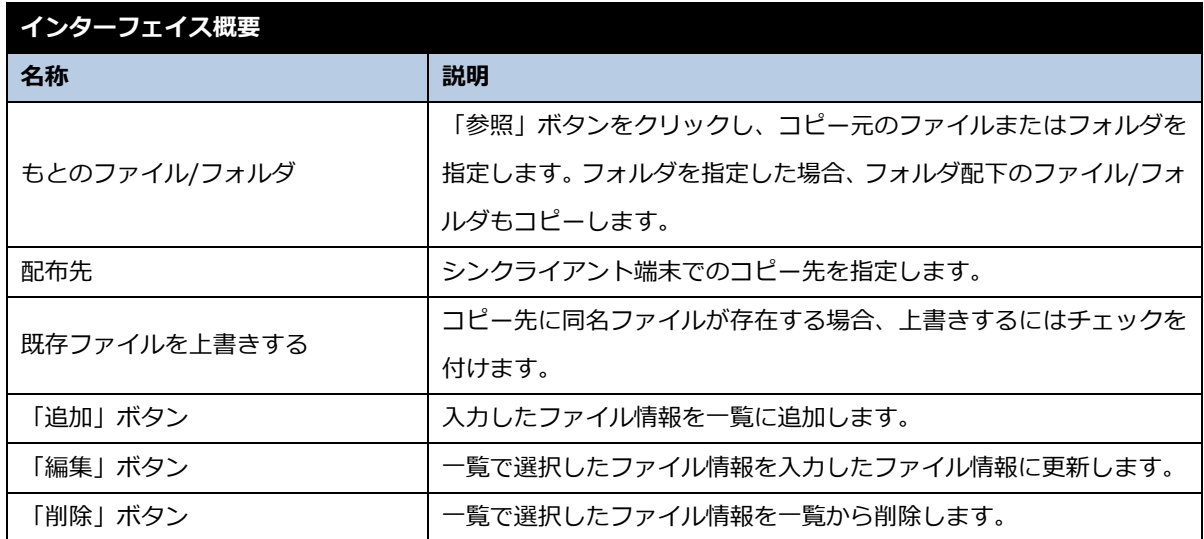

8. インストール時に実行するプログラムまたはコマンドを設定します。プログラムはサイレントモードで実行する必要 があります。設定後、「次へ」ボタンをクリックします。インストール時にプログラムまたはコマンドの実行が不要 の場合、何も設定せず「次へ」ボタンをクリックします。

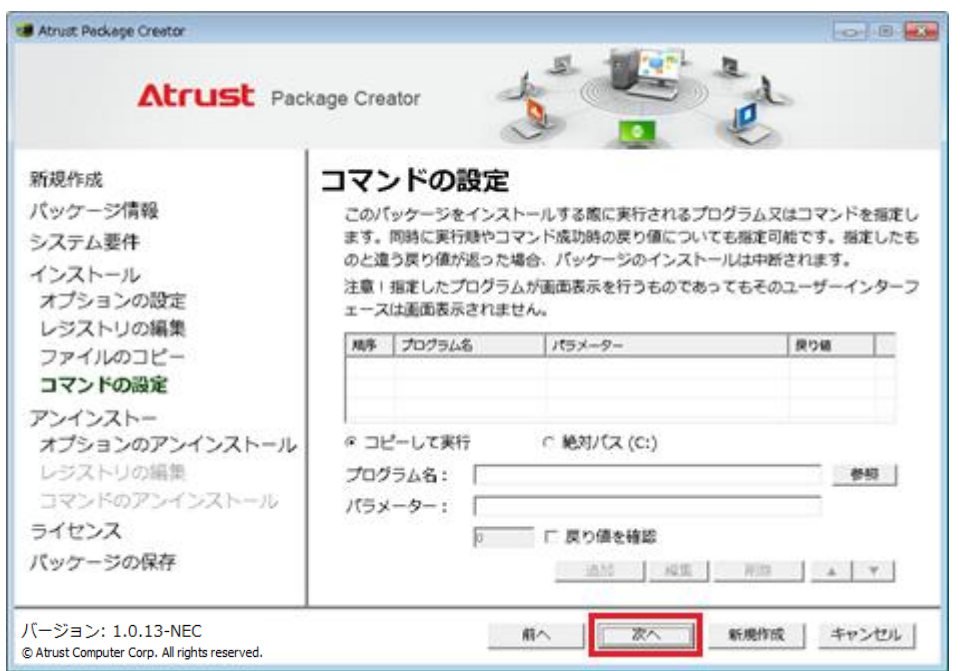

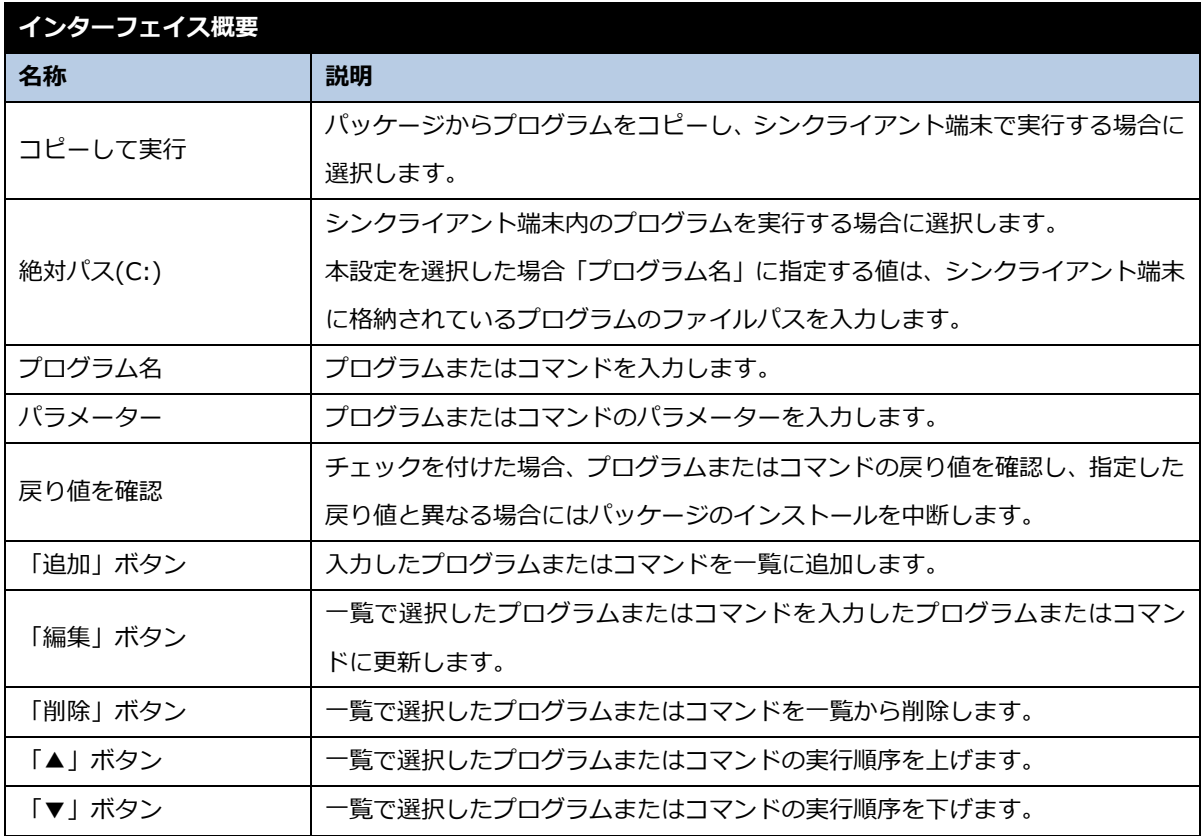

9. 配信したパッケージをアンインストール可能にするには、アンインストールオプションを設定します。アンインスト ールオプションを有効にするには、[パッケージのアンインストール機能を有効にする]にチェックを付けます。設定 後、「次へ」ボタンをクリックします。

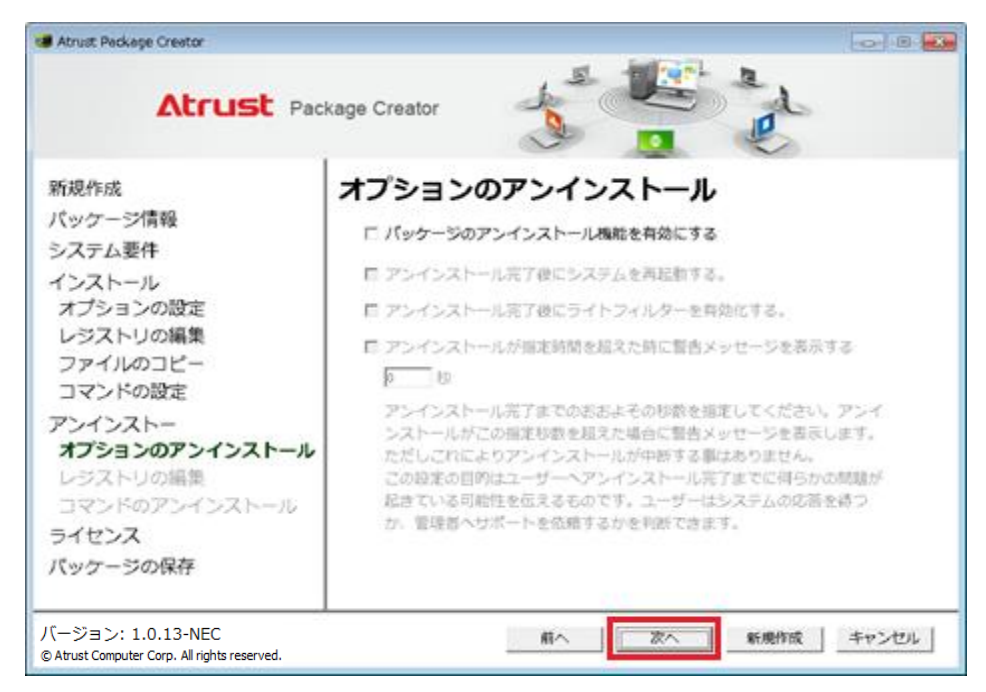

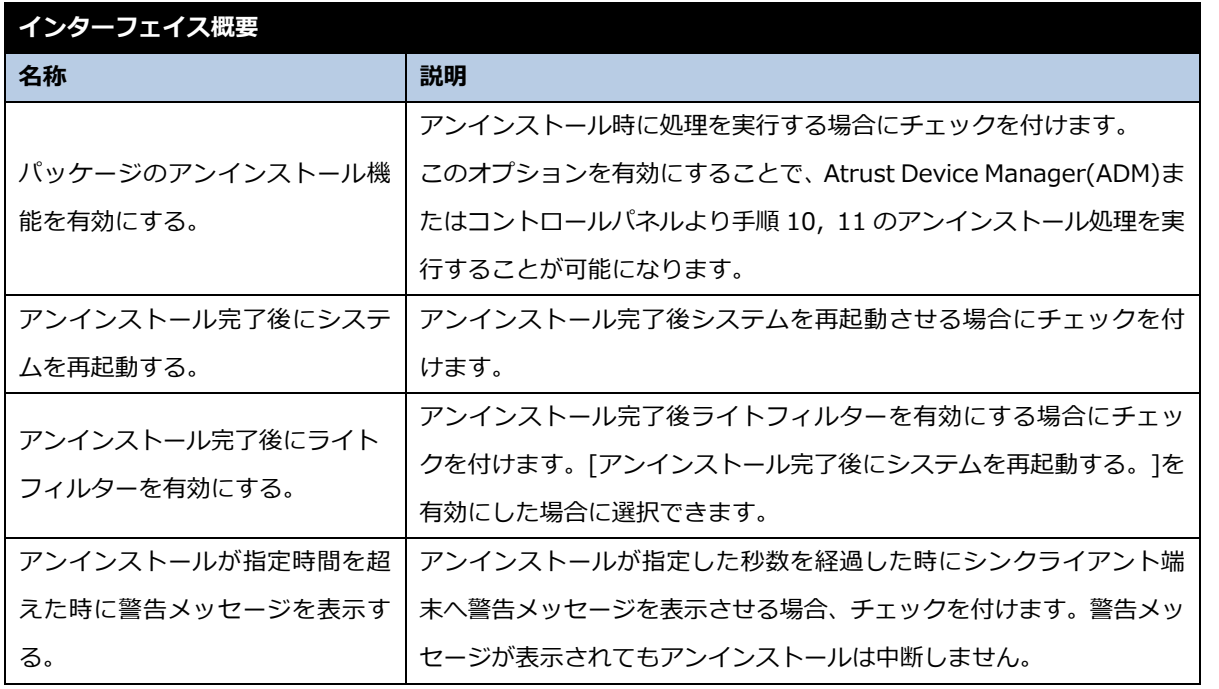

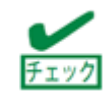

「パッケージのアンインストール機能を有効にする。」にチェックを付けていな い場合、Atrust Device Manager(ADM)ではアンインストール一覧に表示され ますが、実行しても何も処理されません。

- 10. アンインストール時に編集するレジストリを設定します。項目を選択し、「次へ」ボタンをクリックします。
	- a) アンインストール時にレジストリを編集しない場合

[レジストリを編集しない]を選択し、「次へ」ボタンをクリックします。

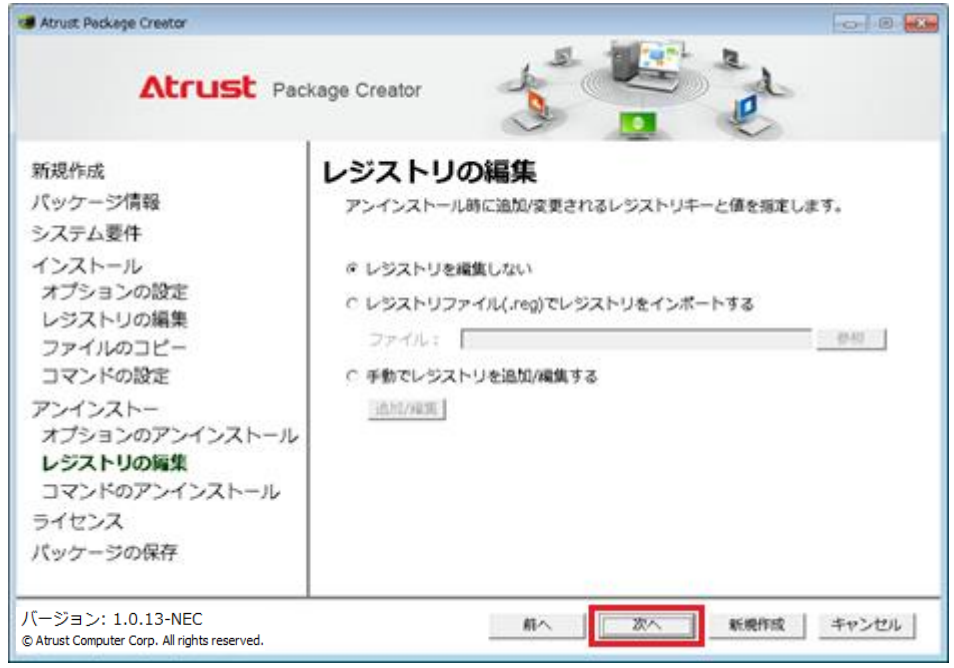

b) レジストリファイル(.reg)をインポートする場合

[レジストリファイル(.reg)でレジストリをインポートする]を選択し、「参照」ボタンをクリックします。 レジストリファイルを選択し、「次へ」ボタンをクリックします。

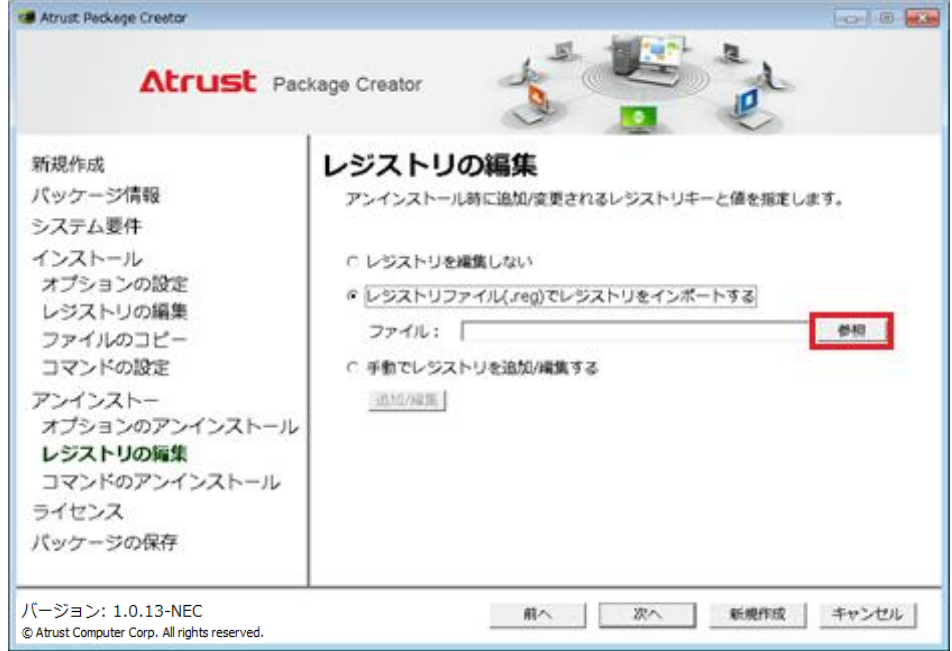

### c) 編集するレジストリを直接指定する場合

[手動でレジストリを追加/編集する]を選択し、「追加/編集」ボタンをクリックします。

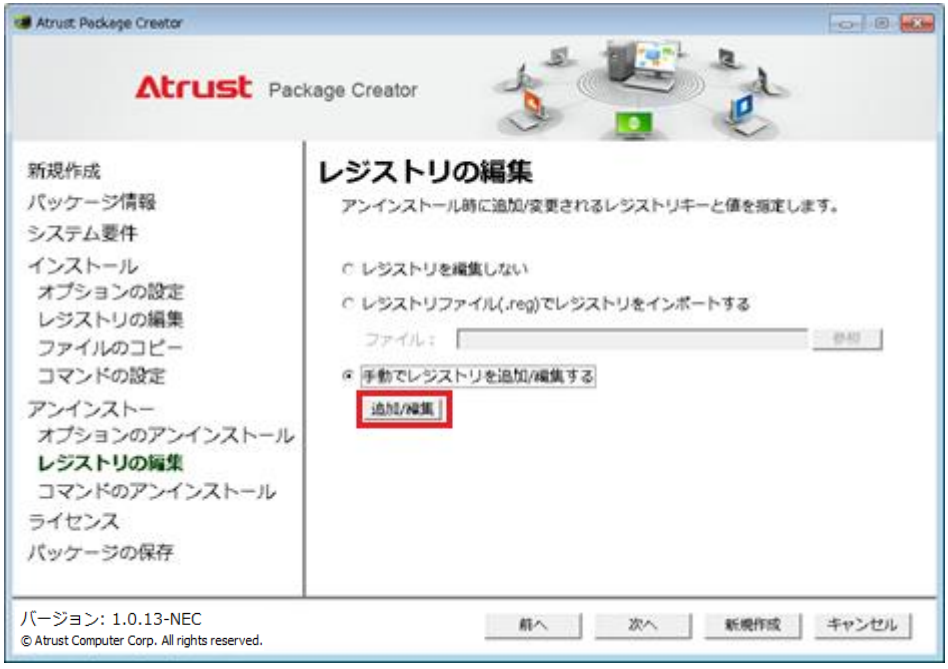

レジストリの追加/編集画面が開きます。

ルート、キー名、値、データを入力し、追加/編集するレジストリを設定します。入力後、「追加」ボタンをクリ ックします。

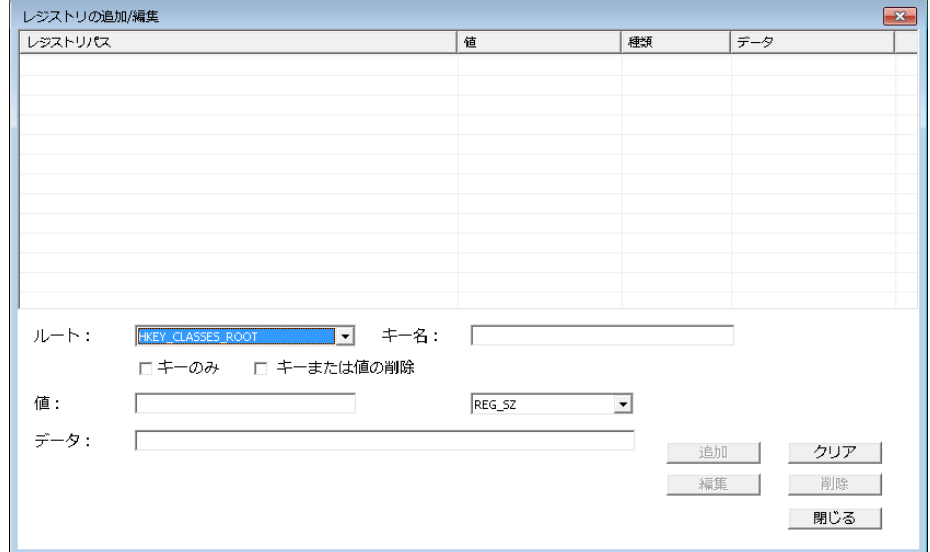

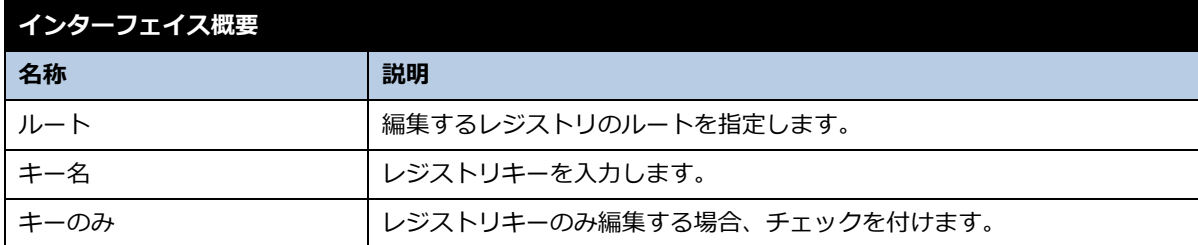

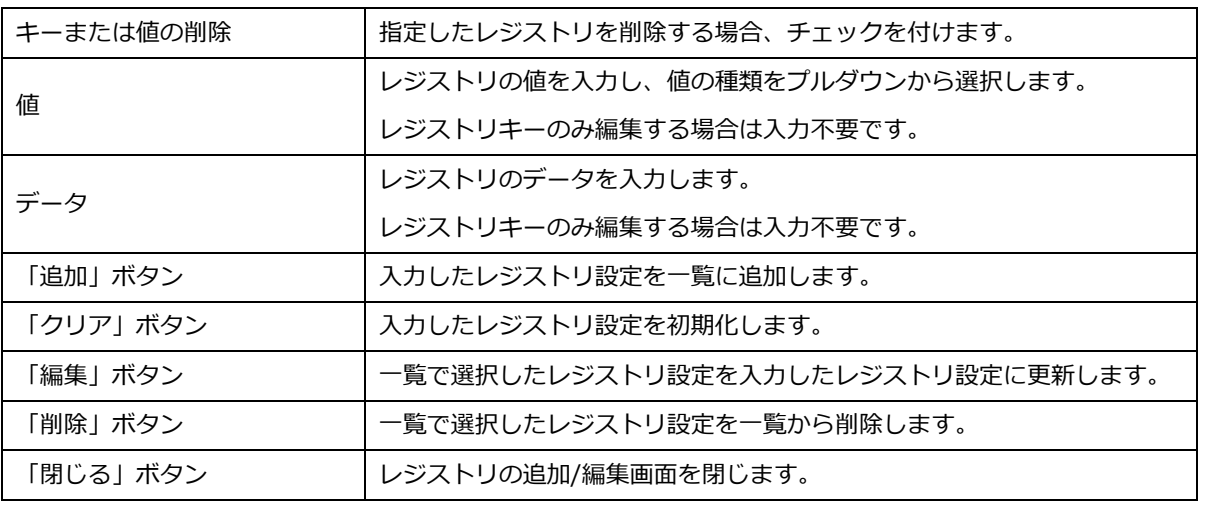

11. アンインストール時に実行するプログラムまたはコマンドを設定します。プログラムはサイレントモードで実行する 必要があります。設定後、「次へ」ボタンをクリックします。アンインストール時にプログラムまたはコマンドの実 行が不要の場合、何も設定せず「次へ」ボタンをクリックします。

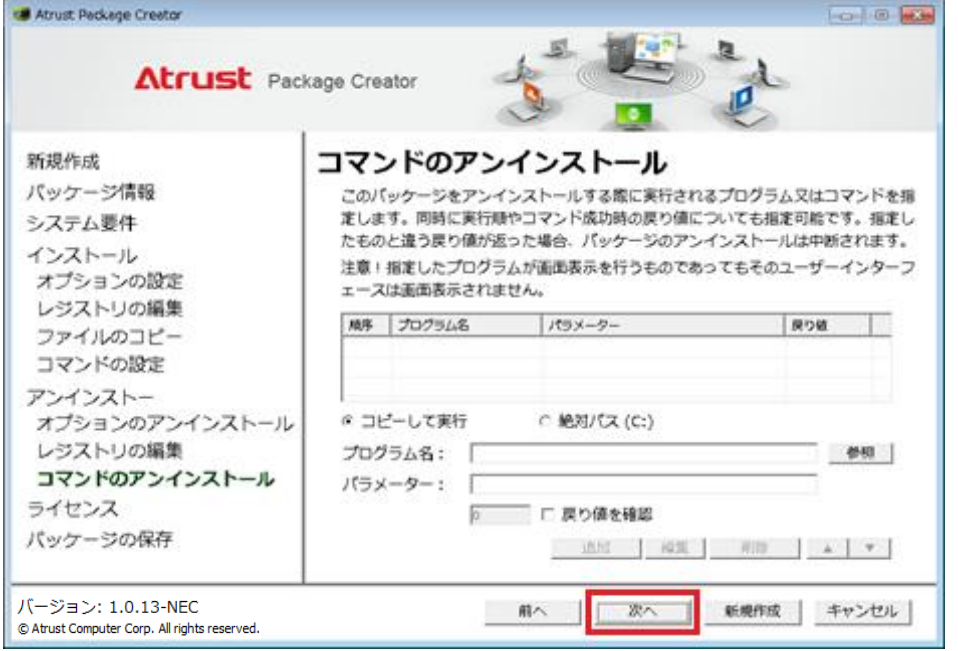

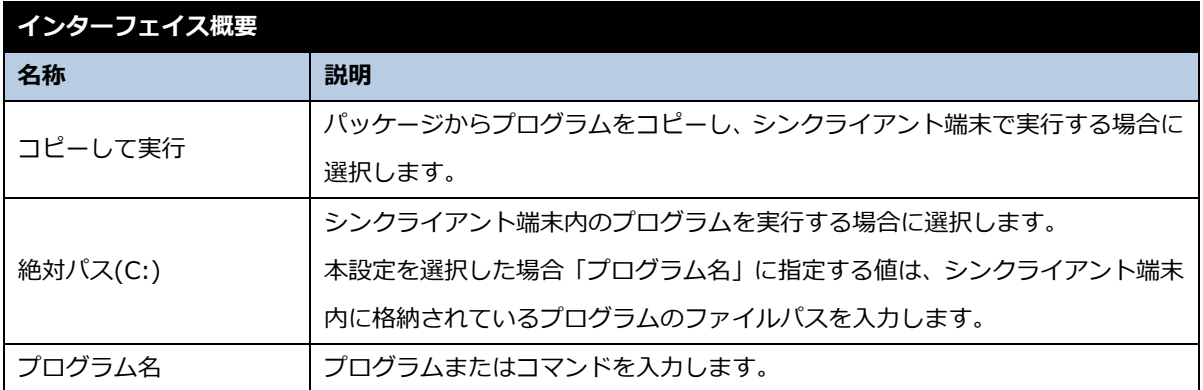

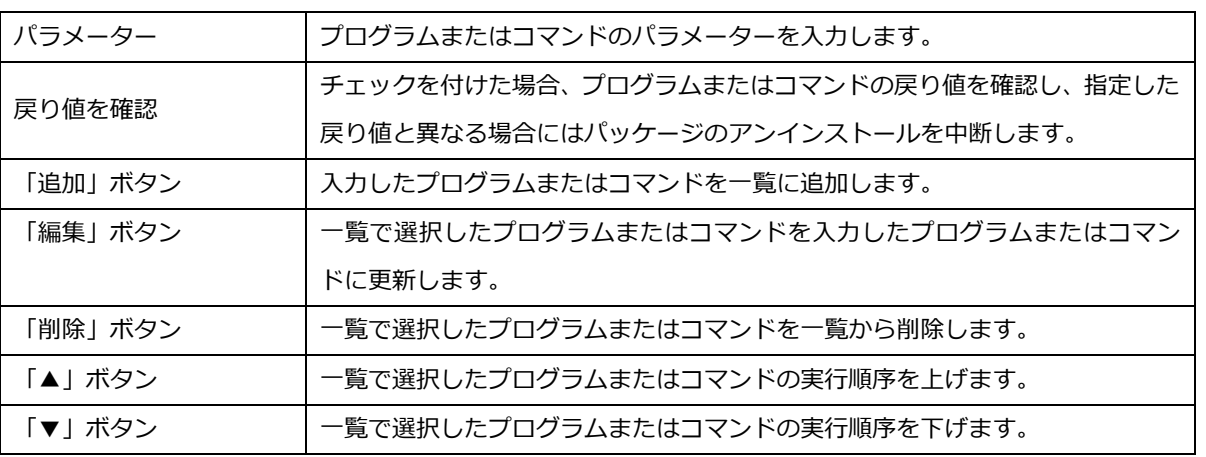

12. ライセンス条項を記載したテキストファイル(ライセンスファイル)など、パッケージに同梱するテキストファイルを 設定します。「参照」ボタンをクリックし、ファイルを選択します。設定後、「次へ」ボタンをクリックします。ファ イルの同梱が不要の場合、何も設定せず「次へ」ボタンをクリックします。

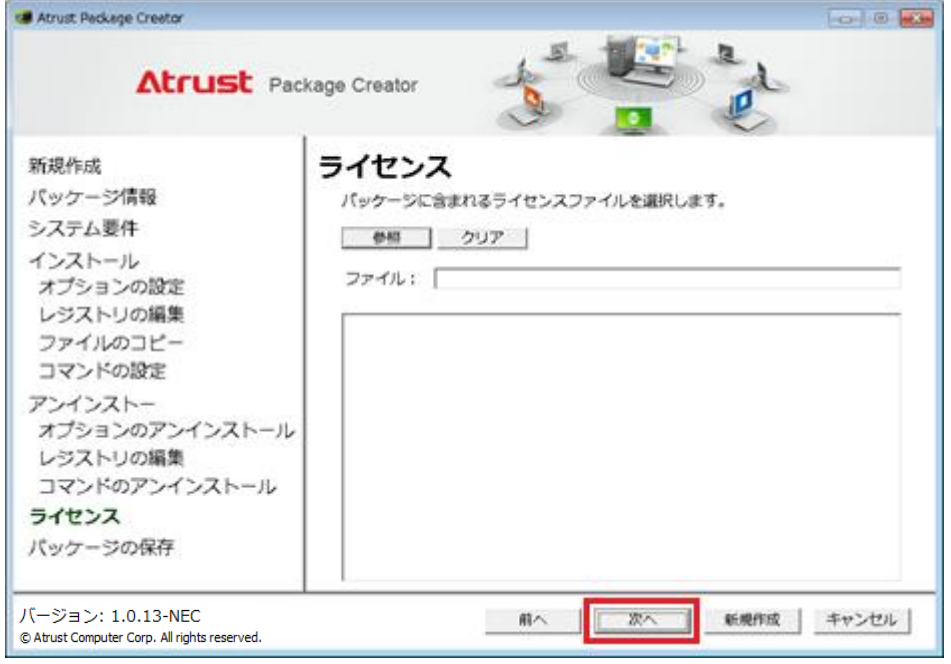

13. パッケージファイルの保存先を設定します。保存先を変更する場合、「参照」ボタンをクリックし保存先を選択しま す。「新規作成」ボタンをクリックし、パッケージ作成を開始します。

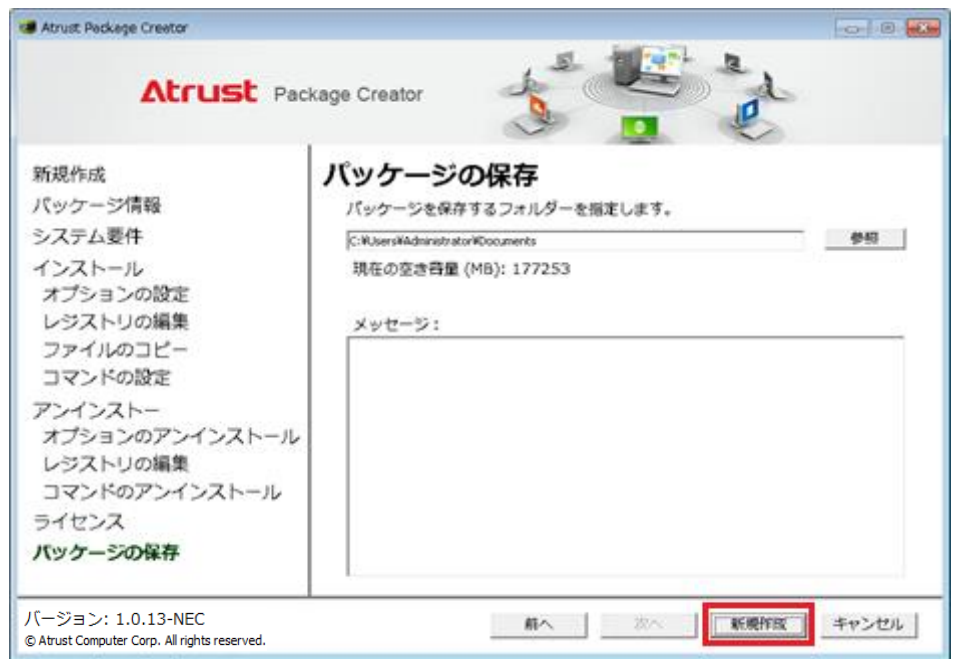

14. パッケージ作成完了後、以下の確認ダイアログが表示されます。

パッケージの保存先を表示するには「はい」ボタンをクリックします。元画面の「キャンセル」ボタンをクリック

し、Atrust Package Creator を終了します。

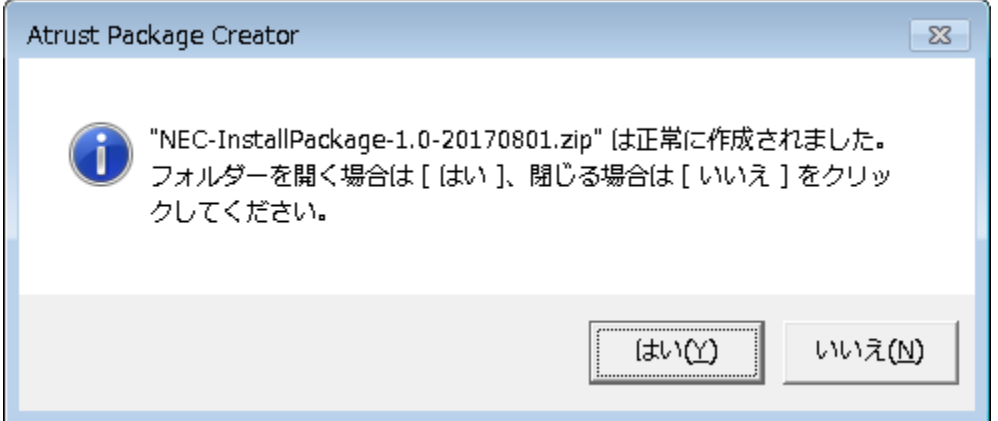

以上でパッケージ作成が完了になります。Atrust Device Manager(ADM)にパッケージを登録し、シンクライアント端末 へ配信してください。

### <span id="page-33-0"></span>3.1.2. 再起動後にインストール処理を継続するパッケージを作成する

マイクロソフト セキュリティ更新プログラムなどインストール中に再起動を必要とするモジュールをインストールする パッケージの作成方法を記載します。記載のないオプションについては、用途に合わせて任意に設定します。

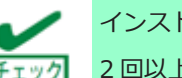

インストール中に 1 回だけ再起動を必要とする場合に限り対応可能です。 2 回以上再起動を必要とする場合は対応できません。

- 1. 空のテキストファイルを作成し、「PKFBWFRESET」とリネームします。
- 2. 空のテキストファイルを作成し、「setLang.bat」とリネームします。

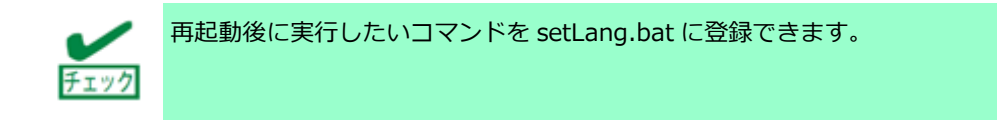

3. インストールオプションを設定する際に[インストール完了後にシステムを再起動する。]にチェックを付けます。 [インストール完了後にライトフィルターを有効化する。]からチェックを外します。設定後、「次へ」ボタンをクリ ックします。ここで[インストール完了後にライトフィルターを有効化する。]からチェックを外しますが、パッケー ジ適用後、ライトフィルターが有効になります。

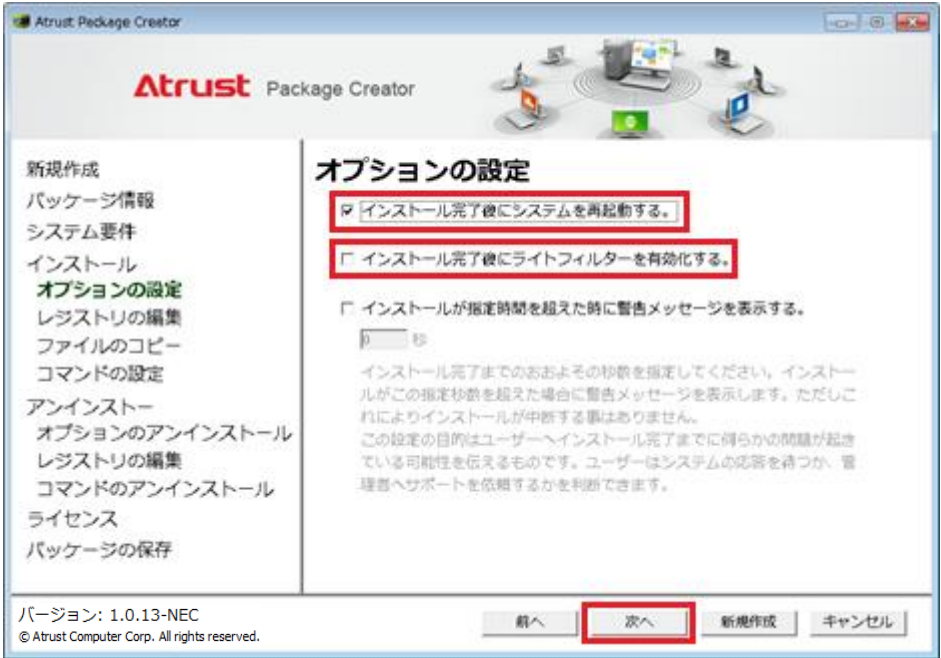

4. インストール時のファイルのコピー画面にて、手順 1.、手順 2.で作成した「PKFBWFRESET」と「setLang.bat」 を[C:¥Windows¥Temp¥]へコピーします。用途に合わせて他のファイルをコピーしても構いません。設定後、「次 へ」ボタンをクリックします。

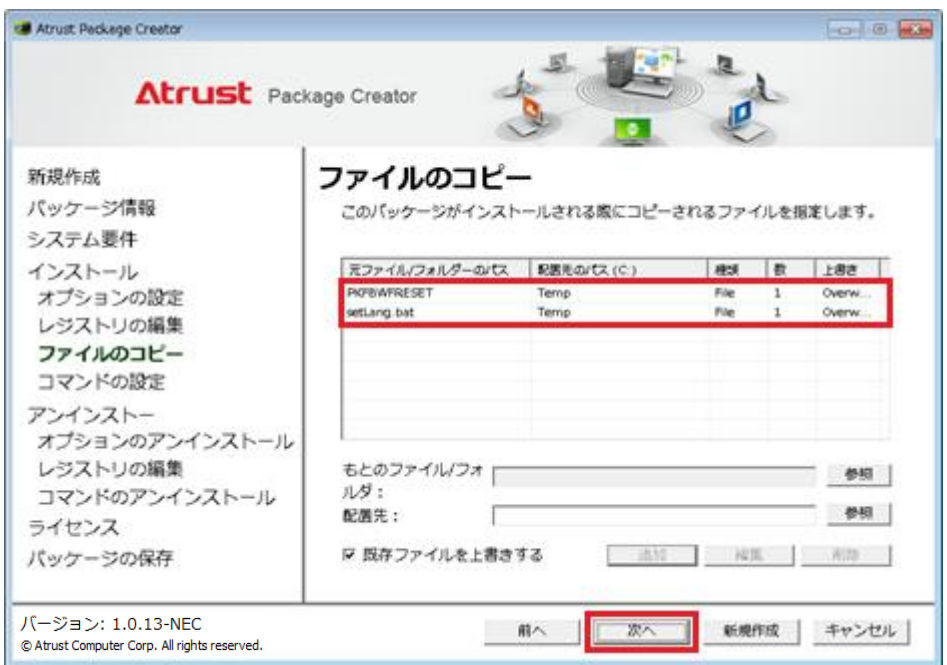

### <span id="page-35-0"></span>**CMO 端末エージェントインストールパッケージを作成する**

CMO 端末エージェントを US320g, US320f および US310e へインストールするパッケージを作成するには、以下の手順を 実行してください。

※「CMO」は、「VirtualPCCenter クライアント管理オプション」の略称です。

【事前準備】

Atrust Package Creator では、インストールプログラムはサイレントモードで実行する必要がありますが、CMO 端末 エージェントのサイレントインストールを行うためには、インストール設定ファイル「TerminalAgent.ini」を事前に 準備しておく必要があります。

詳細は、VirtualPCCenter クライアント管理オプションのインストレーションガイドを参照ください。

- 1. CMO 端末エージェントの CD-ROM から「Terminal¥TerminalAgent」に格納されている 3 つのファイルを Atrust Package Creator を実行するコンピューターの任意のフォルダ(本書では、C:\CMO\_6.2\_JPN)にコピー します。
	- CMO TerminalAgent.msi
	- Data1.cab
	- setup.exe
- 2. 任意のコンピューターに CMO 端末エージェントをインストールします。インストール先フォルダに作成される TerminalAgent.ini を事前準備 1. で準備したフォルダにコピーします。

### 【作成手順】

- 1. Atrust Package Creator を管理者として実行します。
- 2. パッケージ情報を入力します。本書ではパッケージ名に「CMO6200\_JP」、発行者に「NEC」、カテゴリーに 「Application」、サイズに「10」を設定し、「次へ」ボタンをクリックします。

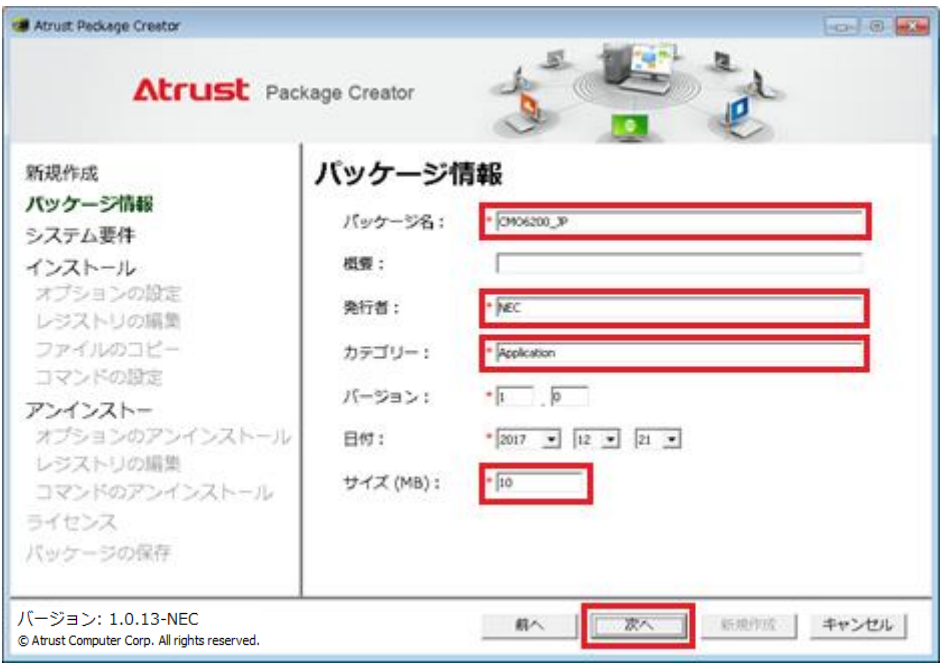

3. システム要件を入力します。必要な空き容量に「10」を設定し、「次へ」ボタンをクリックします。

#### US320g の場合:

プラットフォームプルダウンから"Windows 10 IoT Enterprise 2019 LTSC" を選択、「追加」ボタンをクリック し、US320g を追加します。

US320f の場合:

プラットフォームプルダウンから "Windows 10 IoT Enterprise 2016 LTSB" を選択、「追加」ボタンをクリック し、US320f を追加します。

US310e の場合:

プラットフォームプルダウンから " Windows Embedded 8 Standard" を選択、「追加」ボタンをクリックし、 US310e を追加します。

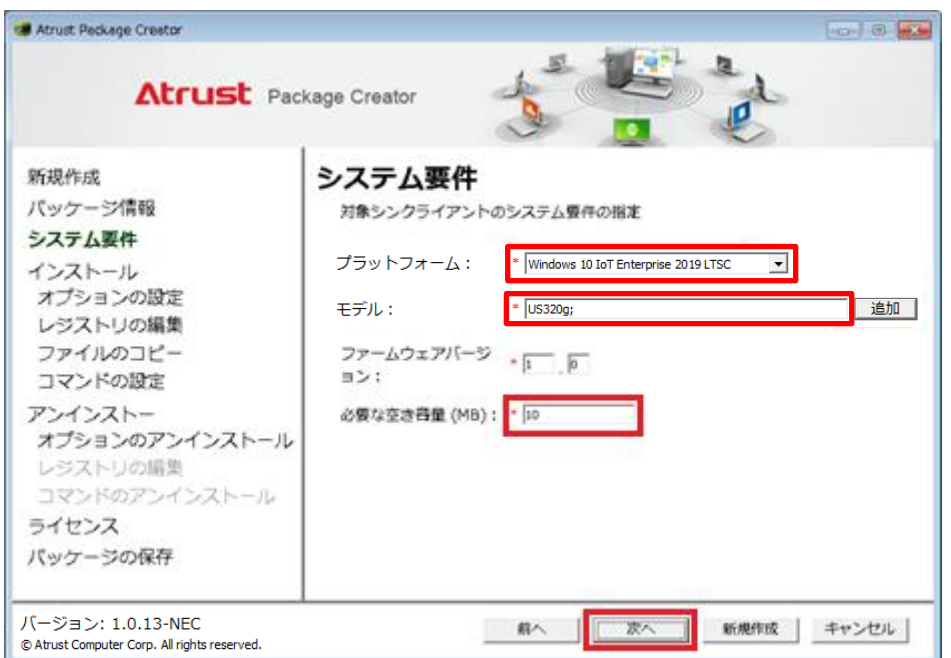

4. インストールオプションを設定します。[インストール完了後にシステムを再起動する。]と[インストール完了後にラ イトフィルターを有効化する。]にチェックをつけ、「次へ」ボタンをクリックします。

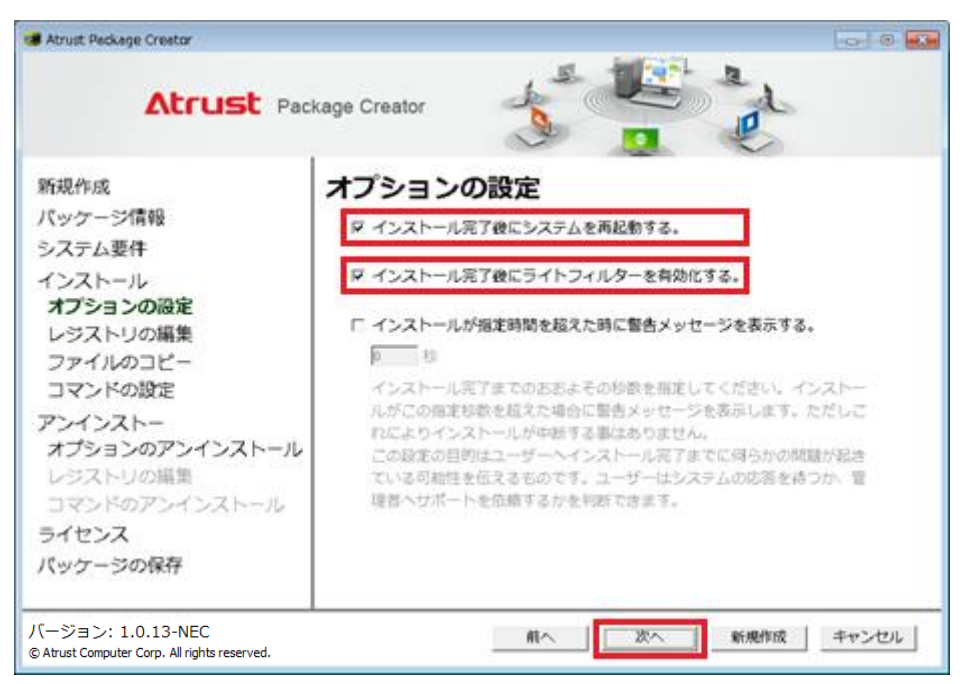

5. インストール時に編集するレジストリを設定します。 [レジストリを編集しない]を選択し、「次へ」ボタンをクリック します。

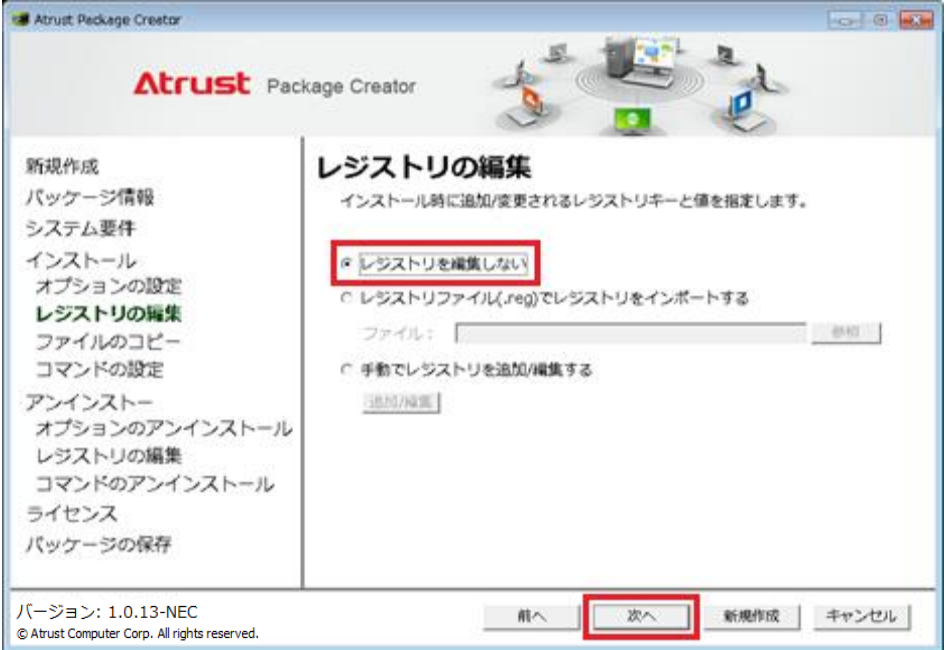

6. インストール時にコピーするファイルを設定します。事前準備1, 2で準備した 4 つのファイルを追加し、「次へ」ボ タンをクリックします。

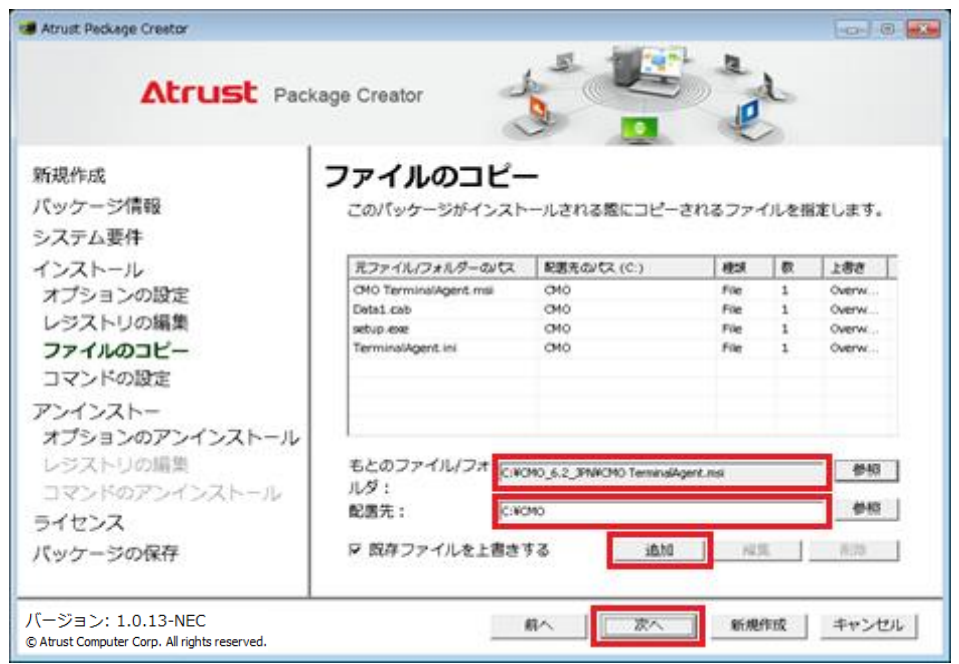

### もとのファイル/フォルダ

- CMO TerminalAgent.msi
- Data1.cab
- setup.exe
- TerminalAgent.ini

配置先

シンクライアント端末上での任意のパスを設定します。本書では「C:\CMO」を設定しています。

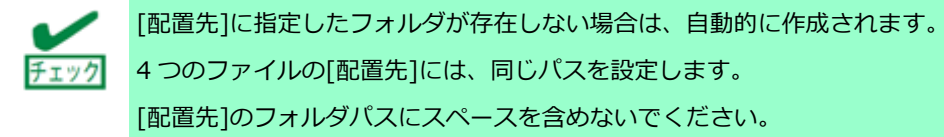

7. インストール時に実行するプログラムを設定します。以下を入力後「追加」ボタンをクリックし、一覧に登録します。 一覧に登録後、「次へ」ボタンをクリックします。

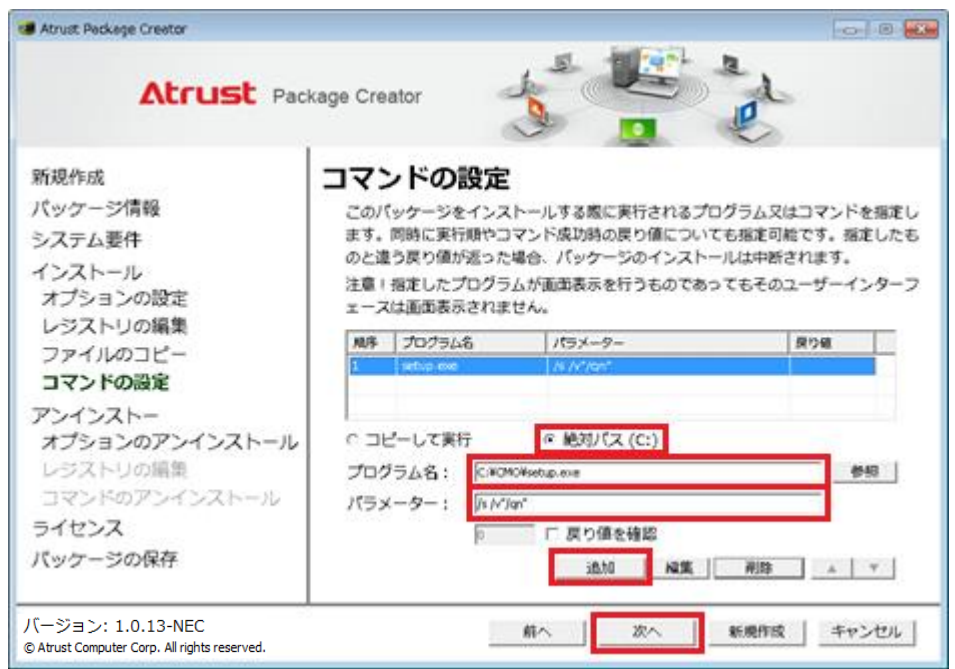

- [絶対パス(C:)]を選択します。
- [プログラム名]に「手順 7. で設定した配置先¥setup.exe」(本書では「C:¥CMO¥setup.exe」)を設定します。
- [パラメーター]に「/s /v"/qn"」を設定します。

下記(a) (b) (c)を設定する場合、以下のオプションを追加できます。複数追加する場合は、オプションをスペースで区 切ります。

(a) CMO 端末エージェントのショートカットをデスクトップへ作成しない場合

/s /v"/qn DESKTOPICON=no"

※オプション指定なしの場合、ショートカットがデスクトップへ作成されます。

(b) CMO 端末エージェントをスタートアップへ登録しない場合

/s /v"/qn STARTUP=no"

※オプション指定なしの場合、スタートアップへ登録されます。

(c) 仮想 PC へシングルサインオンで接続する場合

/s /v"/qn SSOMODE=1"

※オプション指定なしの場合、シングルサインオンは使用しません。

8. アンインストールオプションを設定します。[パッケージのアンインストール機能を有効にする]、[アンインストール 完了後にシステムを再起動する。]、[アンインストール完了後にライトフィルターを有効化する。]にチェックをつ け、「次へ」ボタンをクリックします。

![](_page_41_Picture_3.jpeg)

9. アンインストール時に編集するレジストリを設定します。[レジストリを編集しない]を選択し、「次へ」ボタンをクリ

ックします。

![](_page_41_Picture_77.jpeg)

- 10. アンインストール時に実行するプログラムまたはコマンドを設定します。以下を入力後「追加」ボタンをクリックし、 一覧に登録します。一覧に登録後、「次へ」ボタンをクリックします。
	- [絶対パス(C:)]を選択します。
	- [プログラム名]に「手順 7. で設定した配置先¥setup.exe」(本書では「C:¥CMO¥setup.exe」)を設定します。
	- [パラメーター]に「/x /s /v/qn」を設定します。

![](_page_42_Picture_56.jpeg)

11. ライセンス条項を記載したテキストファイルを設定します。何も設定せず「次へ」ボタンをクリックします。

![](_page_42_Picture_57.jpeg)

12. パッケージファイルの保存先を設定します。「新規作成」ボタンをクリックし、パッケージの作成を開始します。

![](_page_43_Picture_41.jpeg)

13. パッケージ作成完了後、確認ダイアログが表示されます。

パッケージの保存先を表示するには「はい」ボタンをクリックします。元画面の「キャンセル」ボタンをクリックし、 Atrust Package Creator を終了します。

![](_page_43_Picture_42.jpeg)

## <span id="page-44-0"></span>**ケーススタディ**

US320g でインストールモジュール(install.msi)を実行するパッケージの作成例を紹介します。

1. パッケージ情報を入力します。ここではパッケージ名に「InstallPackage」、発行者に「NEC」、カテゴリーに 「Package」、サイズに「10」を設定し、「次へ」ボタンをクリックします。

![](_page_44_Picture_57.jpeg)

2. システム要件を入力します。プラットフォームプルダウンから "Windows 10 IoT Enterprise 2019 LTSC" を選択し ます。「追加」ボタンをクリックし、US320g を追加したら「次へ」ボタンをクリックします。

![](_page_44_Picture_58.jpeg)

3. インストールオプションを設定します。ここでは[インストール完了後にシステムを再起動する。]と[インストール完 了後にライトフィルターを有効化する。]にチェックをつけ、「次へ」ボタンをクリックします。

![](_page_45_Picture_3.jpeg)

4. インストール時に編集するレジストリを設定します。本書では[レジストリを編集しない]を選択し、「次へ」ボタンを クリックします。

![](_page_45_Picture_5.jpeg)

5. インストール時にコピーするファイルを設定します。本書では何も設定せず「次へ」ボタンをクリックします。

![](_page_46_Picture_25.jpeg)

- 6. インストール時に実行するプログラムを設定します。以下入力後「追加」ボタンをクリックし、一覧に登録します。一 覧に登録後、「次へ」ボタンをクリックします。
	- [コピーして実行]を選択します。
	- 「参照」ボタンをクリックし、install.msi を選択します。プログラム名に install.msi のファイルパスが入力され ます。
	- パラメーターにサイレントインストールのオプションを入力します。ここでは「/quiet」と入力しています。

![](_page_47_Picture_70.jpeg)

![](_page_47_Picture_7.jpeg)

「参照」ボタンをクリックして表示されるコモンダイアログでは、既定値で.bat と.exe のみ表示されます。.msi を選択するには[All Files(\*.\*)]を選択します。

7. アンインストールオプションを設定します。本書では[パッケージのアンインストール機能を有効にする]および[アン インストール完了後にシステムを再起動する。]、[アンインストール完了後にライトフィルターを有効化する。]にチ ェックをつけ、「次へ」ボタンをクリックします。

![](_page_48_Picture_3.jpeg)

8. アンインストール時に編集するレジストリを設定します。本書では[レジストリを編集しない]を選択し、「次へ」ボタ

ンをクリックします。

![](_page_48_Picture_77.jpeg)

- 9. アンインストール時に実行するプログラムまたはコマンドを設定します。以下入力後「追加」ボタンをクリックし、一 覧に登録します。一覧に登録後、「次へ」ボタンをクリックします。
	- [コピーして実行]を選択します。
	- 「参照」ボタンをクリックし、install.msi を選択します。プログラム名に install.msi のファイルパスが入力され ます。
	- パラメーターにサイレントアンインストールのオプションを入力します。本書では「/uninstall /quiet」と入力し ています。

![](_page_49_Picture_65.jpeg)

10. ライセンス条項を記載したテキストファイルを設定します。本書では何も設定せず「次へ」ボタンをクリックします。

![](_page_49_Picture_66.jpeg)

![](_page_50_Picture_49.jpeg)

![](_page_50_Picture_50.jpeg)

12. パッケージ作成完了後、以下の確認ダイアログが表示されます。

パッケージの保存先を表示するには「はい」ボタンをクリックします。元画面の「キャンセル」ボタンをクリックし、

Atrust Package Creator を終了します。

![](_page_50_Picture_51.jpeg)

以上でパッケージ作成が完了になります。Atrust Device Manager(ADM)にパッケージを登録し、必要なシンクライアント 端末へ配信してください。

# **4**

## <span id="page-51-0"></span>**第** 4 **章**. **注意事項**

この章は、Atrust Package Creator の注意事項を記載しています。

### **4.1 [注意事項](#page-55-0)**

Atrust Package Creator 使用時の注意事項

### <span id="page-52-0"></span>**注意事項**

- 1. Atrust Package Creator はあらゆるプログラムのパッケージ作成および配信を保証するものではありません。作成し たパッケージについては、初めに 1 台のシンクライアント端末に配信し、問題ないことを確認した上で、複数台のシ ンクライアント端末へ配信してください。
- 2. パッケージ配信でのコマンドやモジュールの実行は、System(ローカルシステム)アカウントで実行されます。
- 3. パッケージ名には、英数文字と "-", " " を設定可能です。その他の文字がパッケージ名に含まれる場合、作成したパ ッケージを Atrust Device Manager(ADM)にインポートできない場合があります。
- 4. パッケージ名と発行者には 2 バイト文字を設定できません。パッケージ作成時にエラーになります。
- 5. HKEY\_LOCAL\_MACHINE¥SOFTWARE および HKEY\_CURRENT\_USER 配下のレジストリキーを削除できません。レ ジストリキーに含まれる値は削除可能です。
- 6. パッケージ作成時「[ERROR] "" is missing」が表示され、パッケージ作成が失敗した場合、パッケージ内で不整合が 発生している可能性がございます。お手数ですが一旦全てを終了し、再度新規パッケージ作成の実施をお願いします。
- 7. [ファイルのコピー]画面の[配置先]には、全角文字を含むパスを設定しないでください。シンクライアント端末へのフ ァイルコピーが実行されません。
- 8. US320g でレジストリ編集を実行するパッケージの作成には、[レジストリファイル(.reg)でレジストリをインポート する]を選択ください。[手動でレジストリを追加/編集する]はご利用になれません。[手動でレジストリを追加/編集す る]を利用したパッケージは、配信先の US320g でエラーが発生し、パッケージを正常に適用できません。 US320f および US310e のパッケージ作成では、[手動でレジストリを追加/編集する]をご利用いただけます。
- 9. HKEY\_CURRENT\_USER(あるいは HKEY\_USERS)配下のレジストリ設定は、パッケージのインストールやアンインス トールのタイミングでログインしているアカウントにのみ反映されます。
	- 以下のような状況では HKEY\_CURRENT\_USER(あるいは HKEY\_USERS)配下のレジストリ設定は反映されません。 ・サインアウトした状態のシンクライアント端末への適用
	- ・ドメインへの加入など、Wake on LAN での起動後に自動ログインしないシンクライアント端末への適用
	- ・特定のアカウントで自動ログインするが、他のアカウントと共用で運用するシンクライアント端末への適用 HKEY CURRENT USER(あるいは HKEY USERS)以外のレジストリ設定やコマンドの実行には影響はありません。

----

### <span id="page-53-0"></span>**使用 OSS について**

Atrust Package Creator では「7-zip」を使用します。

Copyright (c) 2015-2016, Apple Inc. All rights reserved.

7-zip に関するライセンス条項は、以下を参照ください。

GNU Lesser General Public License v2.1 以降 <http://www.gnu.org/licenses/lgpl-3.0.html>

The "BSD 3-clause License" is used for the code in 7z.dll that implements LZFSE data decompression. That code was derived from the code in the "LZFSE compression library" developed by Apple Inc, that also uses the "BSD 3-clause License":

Copyright (c) 2015-2016, Apple Inc. All rights reserved.

Redistribution and use in source and binary forms, with or without modification, are permitted provided that the following conditions are met:

1. Redistributions of source code must retain the above copyright notice, this list of conditions and the following disclaimer.

2. Redistributions in binary form must reproduce the above copyright notice, this list of conditions and the following disclaimer

in the documentation and/or other materials provided with the distribution.

3. Neither the name of the copyright holder(s) nor the names of any contributors may be used to endorse or promote products derived

from this software without specific prior written permission.

THIS SOFTWARE IS PROVIDED BY THE COPYRIGHT HOLDERS AND CONTRIBUTORS "AS IS" AND ANY EXPRESS OR IMPLIED WARRANTIES, INCLUDING, BUT NOT LIMITED TO, THE IMPLIED WARRANTIES OF MERCHANTABILITY AND FITNESS FOR A PARTICULAR PURPOSE ARE DISCLAIMED. IN NO EVENT SHALL THE

53

COPYRIGHT OWNER OR CONTRIBUTORS BE LIABLE FOR ANY DIRECT, INDIRECT, INCIDENTAL, SPECIAL, EXEMPLARY, OR CONSEQUENTIAL DAMAGES

(INCLUDING, BUT NOT LIMITED TO, PROCUREMENT OF SUBSTITUTE GOODS OR SERVICES; LOSS OF USE, DATA, OR PROFITS; OR BUSINESS INTERRUPTION)

HOWEVER CAUSED AND ON ANY THEORY OF LIABILITY, WHETHER IN CONTRACT, STRICT LIABILITY, OR TORT (INCLUDING NEGLIGENCE OR OTHERWISE)

ARISING IN ANY WAY OUT OF THE USE OF THIS SOFTWARE, EVEN IF ADVISED OF THE POSSIBILITY OF SUCH DAMAGE.

----

<span id="page-55-0"></span>Atrust Package Creator v1.0.13 ユーザーズガイド 2021 年 7 月 2 版 日 本 電 気 株 式 会 社 東京都港区芝五丁目 7 番 1 号

© NEC Corporation 2021 日本電気株式会社の許可なく複製・改変などを行うことはできません。